#### PERFILCREDENCIADO

**CAR – CADASTRAR CREDENCIADO**

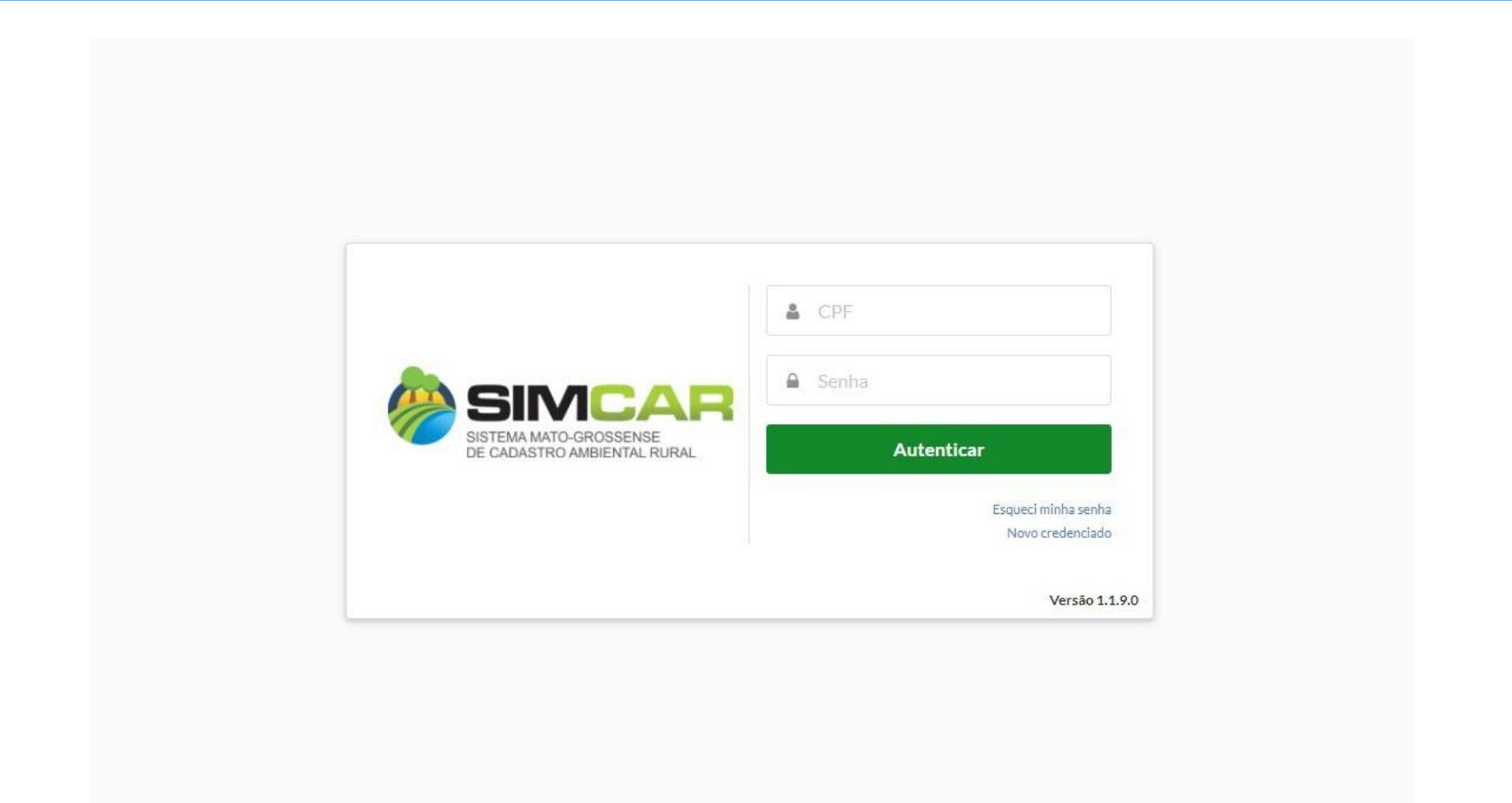

Para efetuar umnovo cadastro no sistema SIMCARmódulo de cadastro, o Credenciado deve acessar o link (Disponibilizado pela SEMA) do sistema e clicar na opção Novo Credenciado.

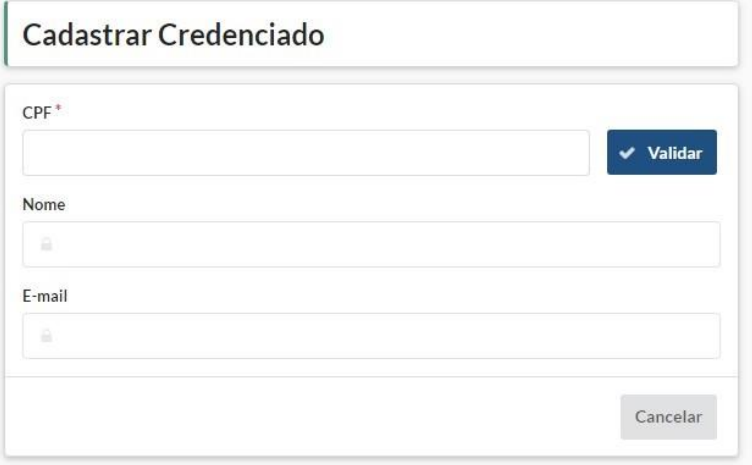

Insira um CPF e clique no botão *Validar* para continuar o cadastro de um credenciado.

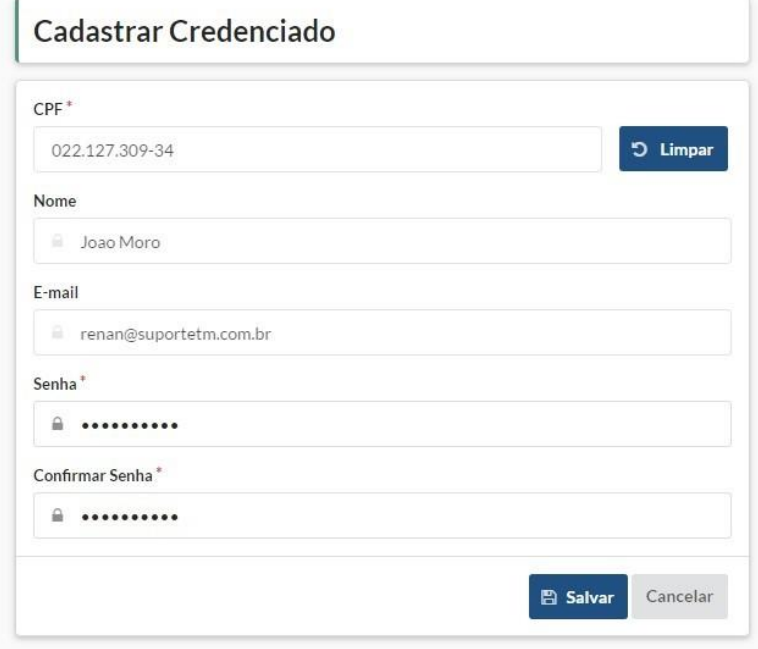

Após validar o CPF, o sistema exibirá o CPF, Nome e E-mail (não editável) do credenciado que está sendo cadastrado, escolha uma senha e clique no botão Salvar para confirmar e finalizar o cadastro. Após clicar em salvar, o sistema irá enviar um link de ativação para o e-mail (disponível na tela) do credenciado.

#### **CAR**

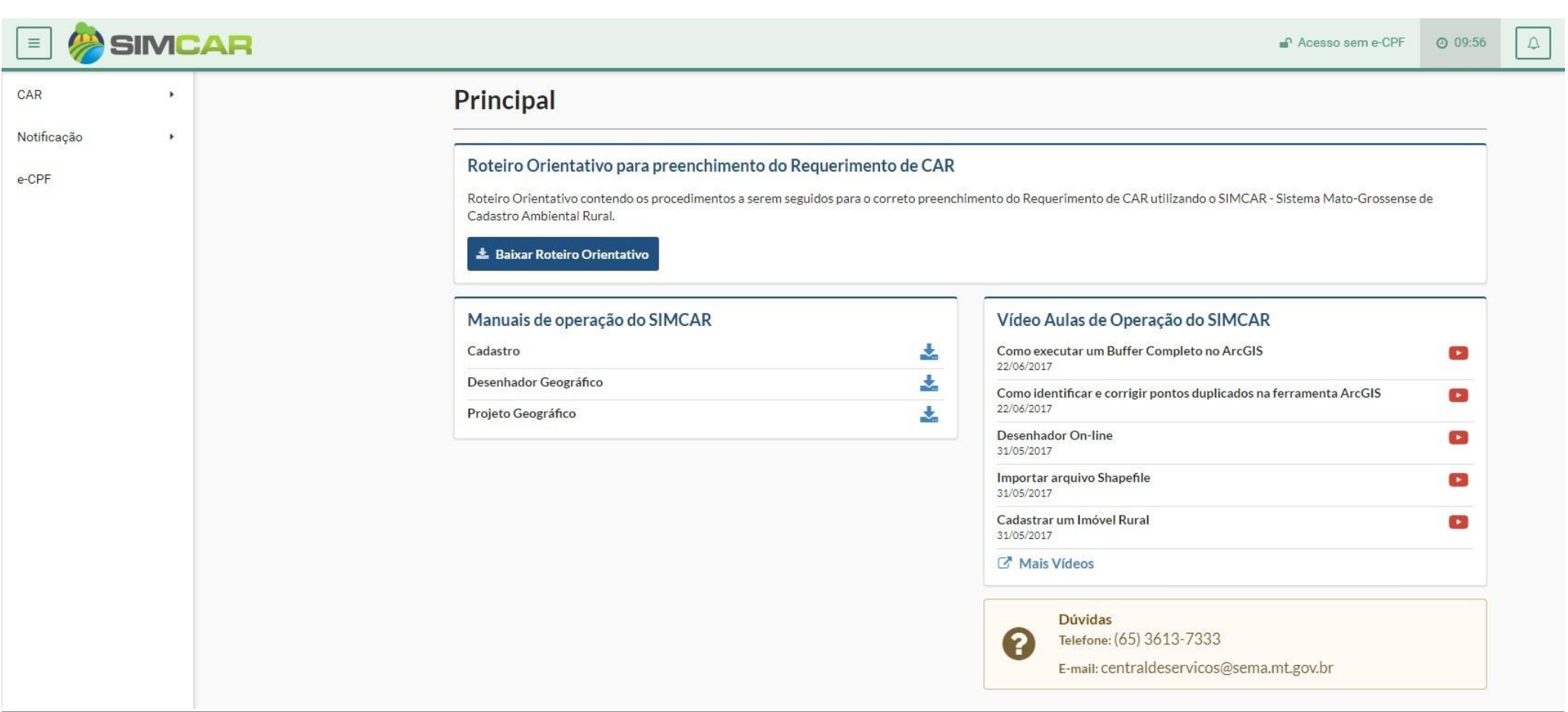

Para ter acesso ao SIMCAR módulo de cadastro, o Credenciado deve possuir um login, senha e permissões especificas do sistema. É no SIMCAR, através dos Sub-menus; *"Cadastrar" e "listar"* que o Credenciado irá fazer todo o cadastro e gerenciamento dos projetos de CAR.

## **CAR - LISTAR**

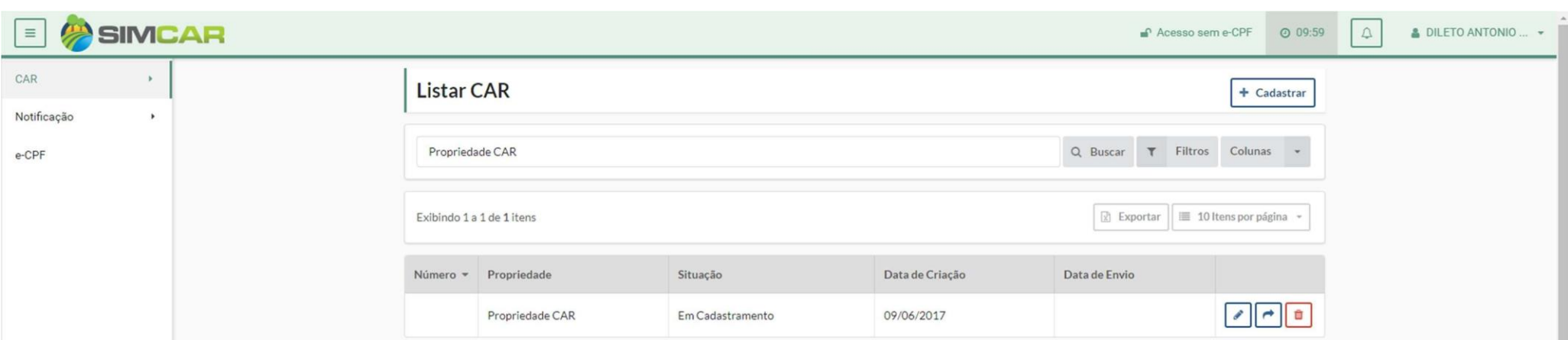

#### **Listar CAR**

Para realizar a listagem de um CAR, deve acessar o menu CAR -> Listar, o sistema exibirá a tela de listagem do Cadastrar CAR.

O Credenciado poderá utilizar-se da ferramenta: *Filtros* (Para otimizar a busca por um cadastro de CAR específico), *Colunas* (Para escolher quais colunas deseja visualizar na listagem),

*Exportar* (Exporta os CAR's listados para uma tabela Excel).

#### **Objetivo**

Para realizar o cadastro de um CAR, deve acessar o menu CAR -> Cadastrar, o sistema exibirá a tela de cadastro do CAR. Os campos*:Número, Data de Criação, Atividade* e *Finalidade* são gerados automaticamente pelo sistema.

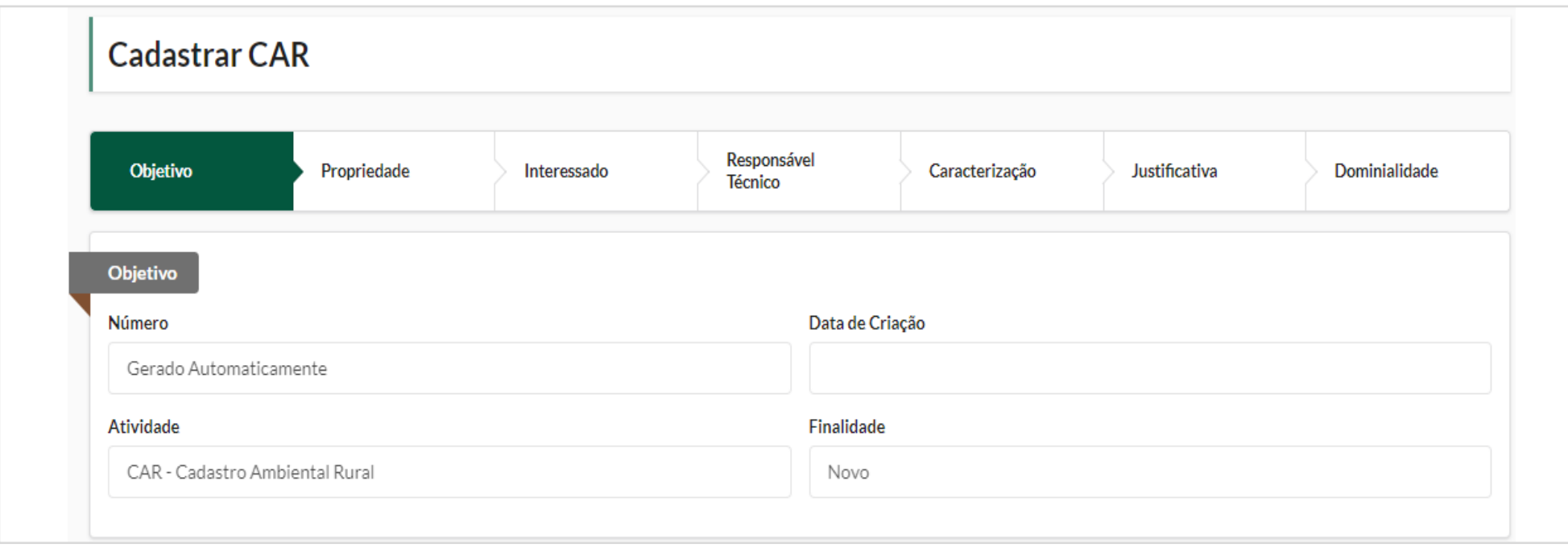

Ocredenciado deverá preencher corretamente o campo 'Informações', pois conforme esses dados prestados o Sistema realizará a distribuição automática para análise, conforme o Art.20 do Decreto 1031 de 02/06/2017.

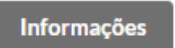

Possui APF Cancelada? ○ Sim ● Não

Possui PEF(E-Sac)? ○ Sim ● Não

Possui PEF(SIMLAM)? ○ Sim ● Não

Possui Reflorestamento?

○ Sim ● Não

- Na opção *'Possui APF cancelad***a?'** o credenciado deverá identificar a APF conforme formato 'Número/Ano' da Autorização Provisória de Funcionamento Cancelada.
- Na opção *'Possui PEF(E-Sac)?'* o credenciado deverá informar o número de protocolo de processo válido que corresponda ao Plano de Exploração Florestal que está cadastrado na SEMA.
- Na opção *'Possui PEF(SIMLAM)?'* o credenciado deverá informar o número de protocolo de processo válido que corresponda ao Plano de Exploração Florestal que está cadastrado na SEMA.
- Na opção *'Possui Reflorestamento'* o credenciado deverá informar o número de protocolo de processo válido que corresponda ao processo que está em protocolizado/Em análise na SEMA.

Caso possua informações complementares, basta redigi-las no campo destinado a elas.

Para salvar os dados da aba e dar continuidade ao cadastro, o Credenciado deve clicar no botão *Salvar/Avançar*.

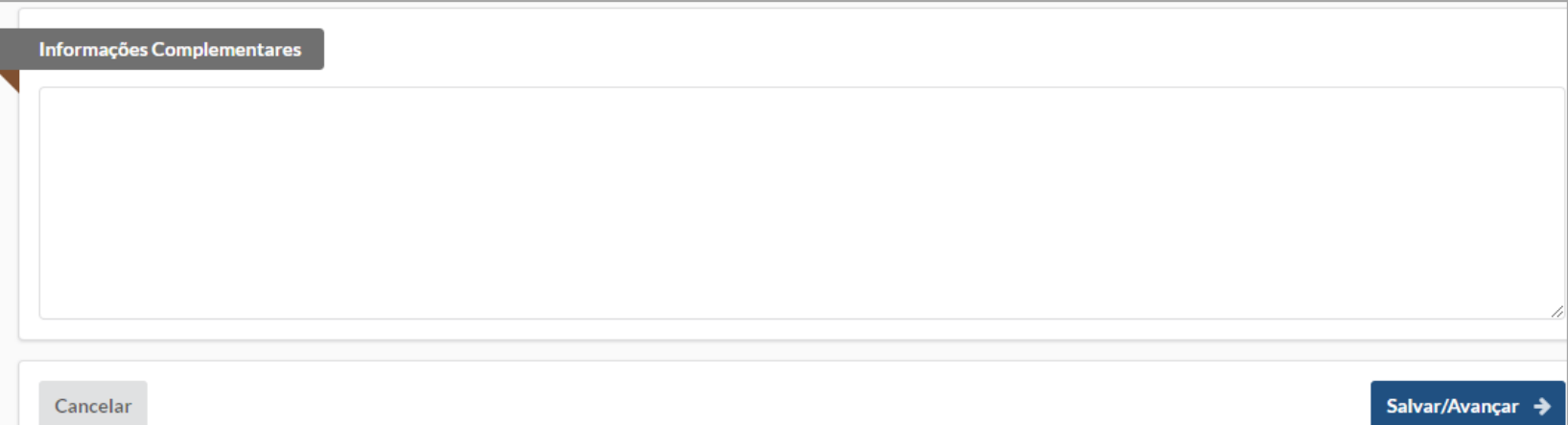

## **Propriedade**

Nesta aba o Credenciado deve inserir as informações referentes a propriedade, tais como *Nome, atividade, endereço* e *os documentos digitais.*

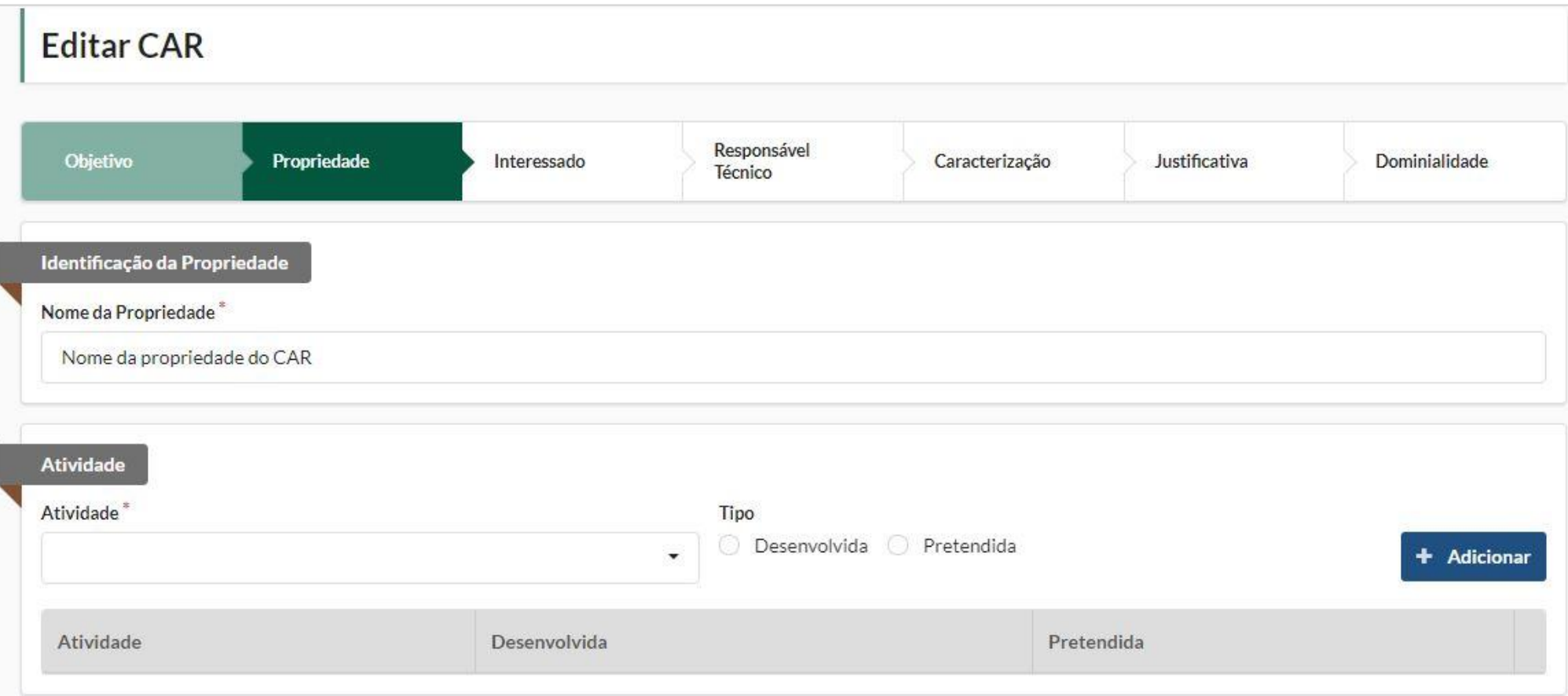

No campo *'Roteiro para Localização'* Detalhe a descrição de acesso ao imóvel com informações que permitam sua localização, através de croqui, com pelo menos uma coordenada geográfica da sede (caso houver) da propriedade; e um ponto de coordenada geográfica do ponto de acesso/referência.

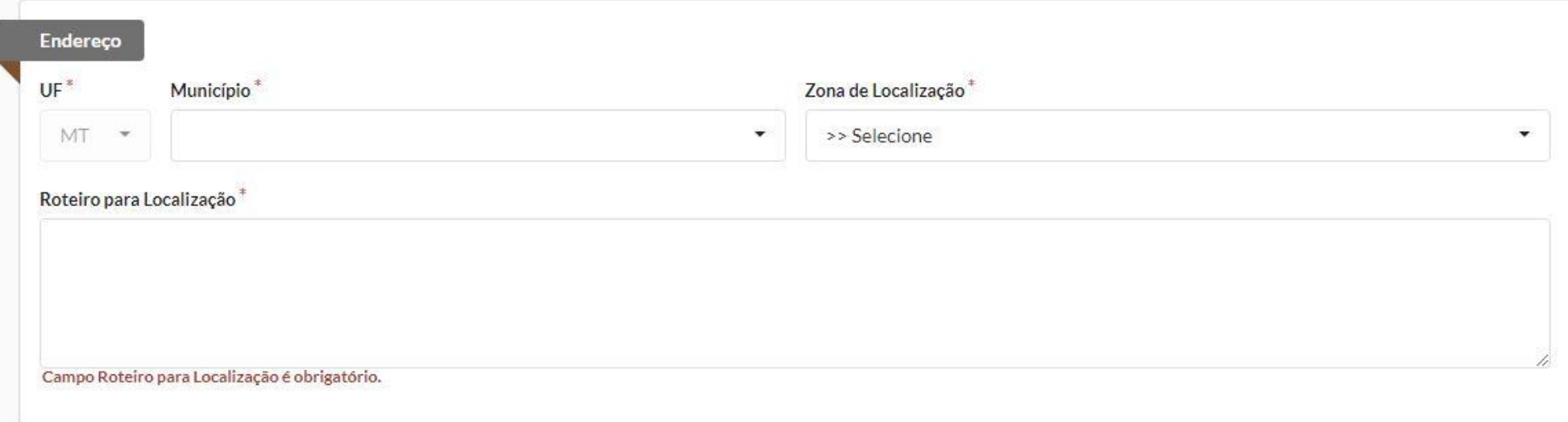

#### Utilizar o campo *'Documentos Digitais'* para anexar croqui e/ou outros documentos referente a propriedade.

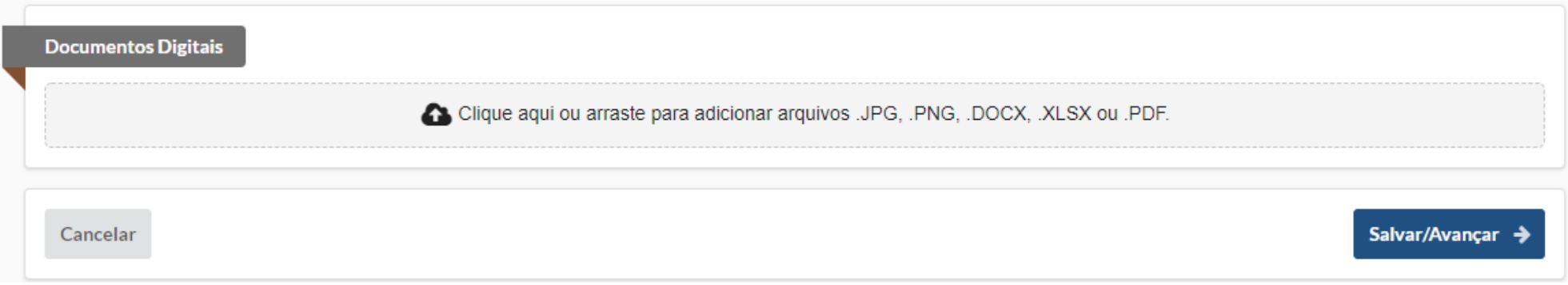

#### **Interessado**

Nesta aba o Credenciado deve inserir as informações referentes ao Interessado.

O Credenciado deve buscar um interessado (pessoa física ou jurídica) através de um CPF ou CNPJ da base única de pessoas na SEMA, para isso, basta inserir a informação no campo pertinente e clicar no botão Buscar.

Associe (ou retire) o interessado desejado e faça upload dos documentos necessários.

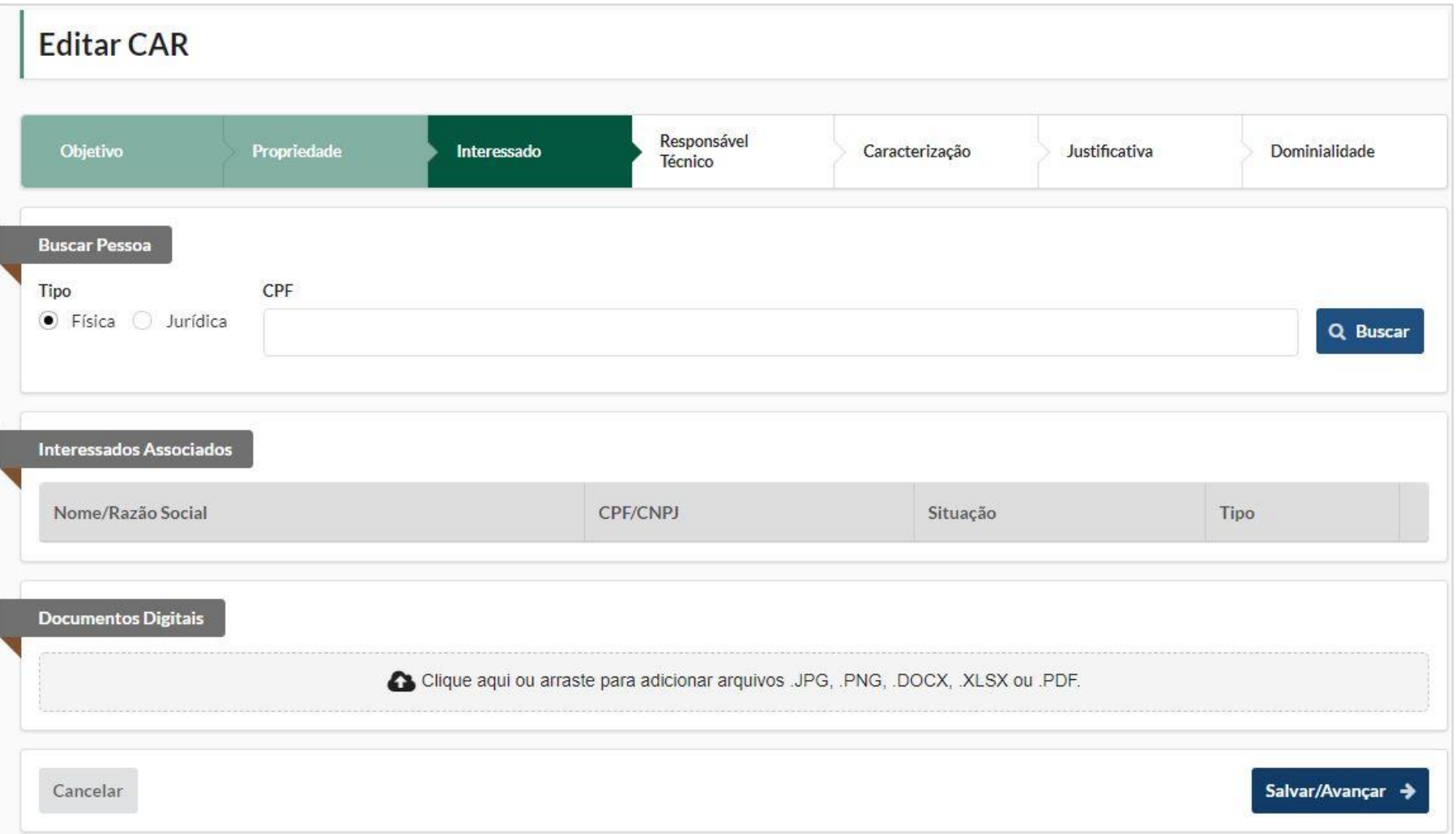

Inserir todos os interessados no SIMCAR e enviar cópias digitais dos documentos pessoais (RG, CPF e comprovante de residência) atendendo § 1º Art.° 7° da Lei Complementar 592 de 26/05/2017 e o § 3° do Art. 12 do Decreto Estadual 1.031 de 02/06/2017. conforme Art. 5º do Decreto nº 1031/2017, todos os interessados devem estar cadastrado no SIGA.

#### **RT (Responsável Técnico)**

Nesta aba o Credenciado irá informar se o CAR possuirá ou não um Responsável Técnico. Se sim;

O Credenciado deve buscar um Responsável Técnico através de um CPF na base de única de pessoas da SEMA, para isso, basta inserir a informação no campo pertinente e clicar no botão

Buscar.

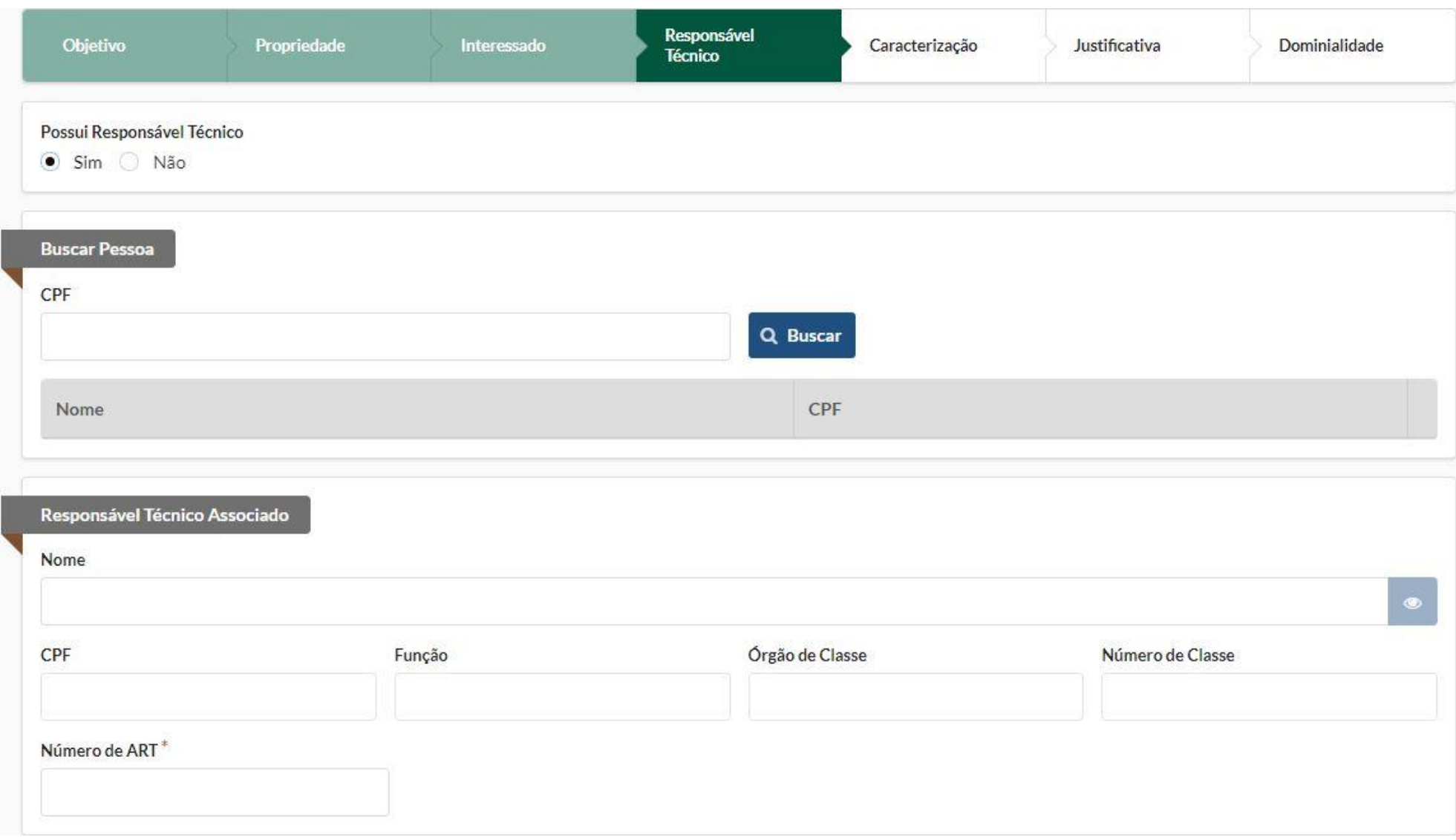

Informar a ART, que deverá ser de projeto ou projeto/execução ou ainda elaboração, campo Atividade Técnica deverá ser preenchido como Cadastro Ambiental Rural, e informar a área do imóvel.

Ao ser associado as informações do RT serão exibidas como mostra a imagem acima e o Credenciado poderá realizar upload dos documentos necessários.

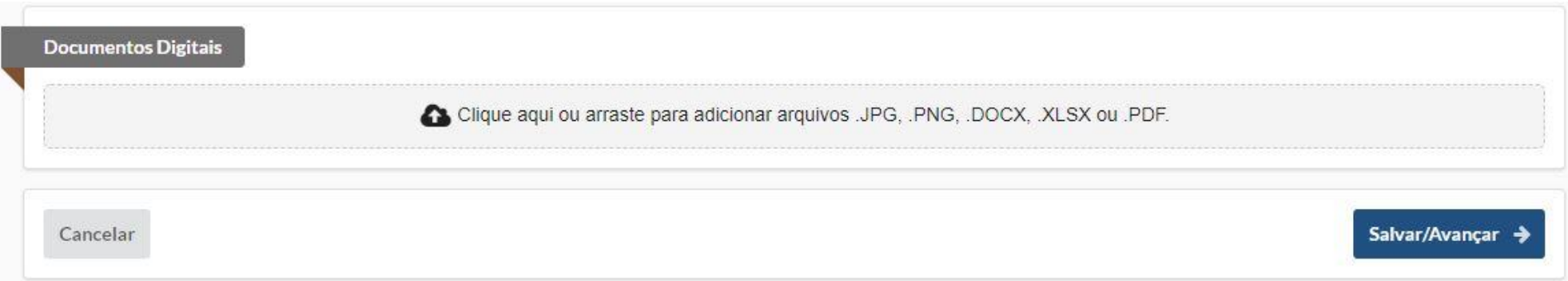

#### **Observação:**

1) Caso um terceiro e/ou o RT assine a ART em nome do proprietário, deverá apresentar procuração pública, com poderes específicos para responder junto ao órgão de classe;

2) Quando possuir RT, é necessário que o mesmo apresente cópias dos documentos pessoais (RG, CPF) e comprovante de endereço atualizado (90 dias de expedição).

#### **Caracterização**

O Credenciado deve selecionar uma área de abrangência. Para isso ele poderá utilizar do mapa disponibilizado pelo sistema, ou buscar uma localização através do ponto de coordenadas. Para buscar, basta inserir a longitude e latitude do local desejado e clicar no botão *Ir Para*. Após localizar a área de abrangência desejada, clique no botão *Confirmar Área de Abrangência.*

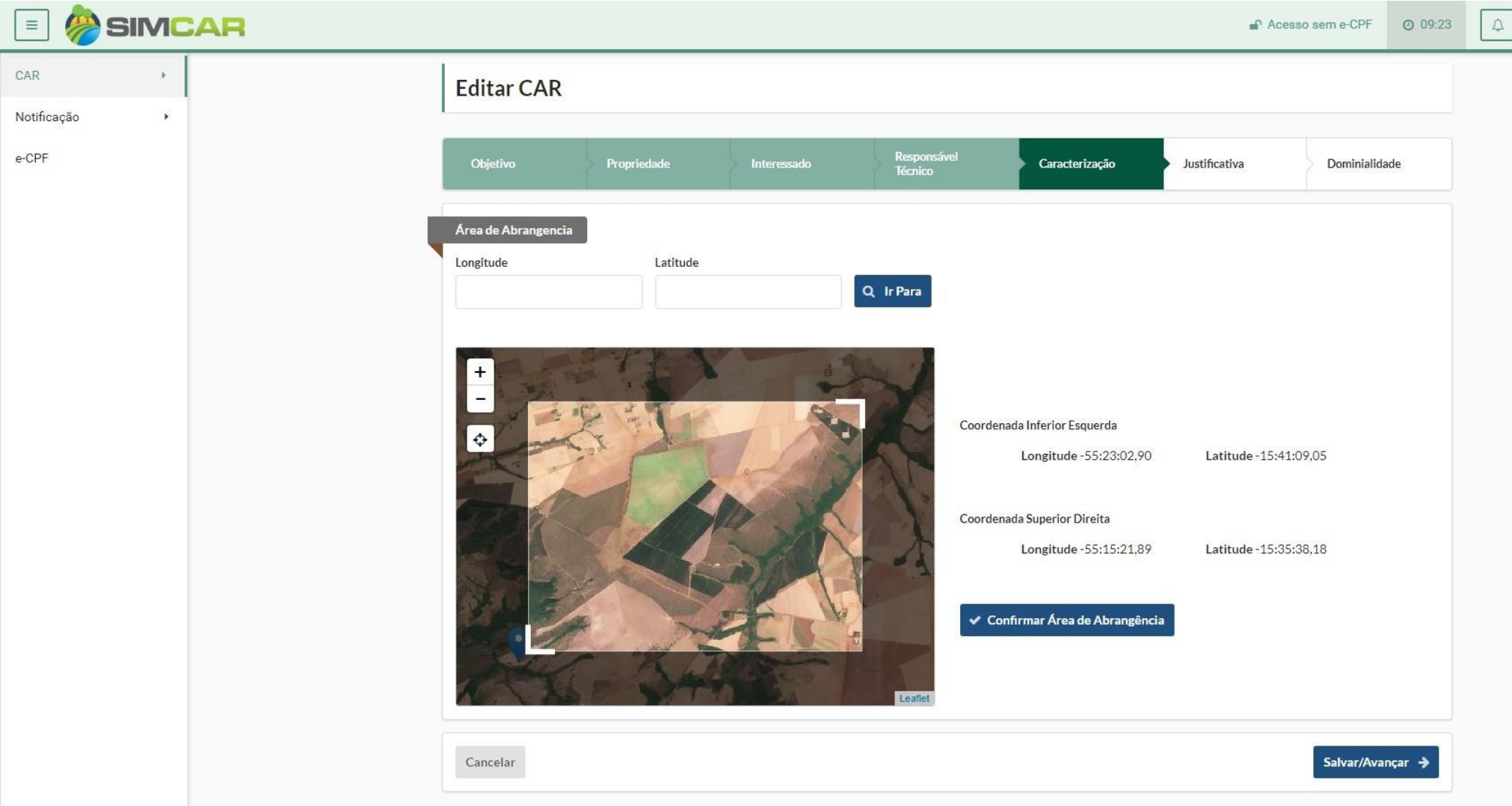

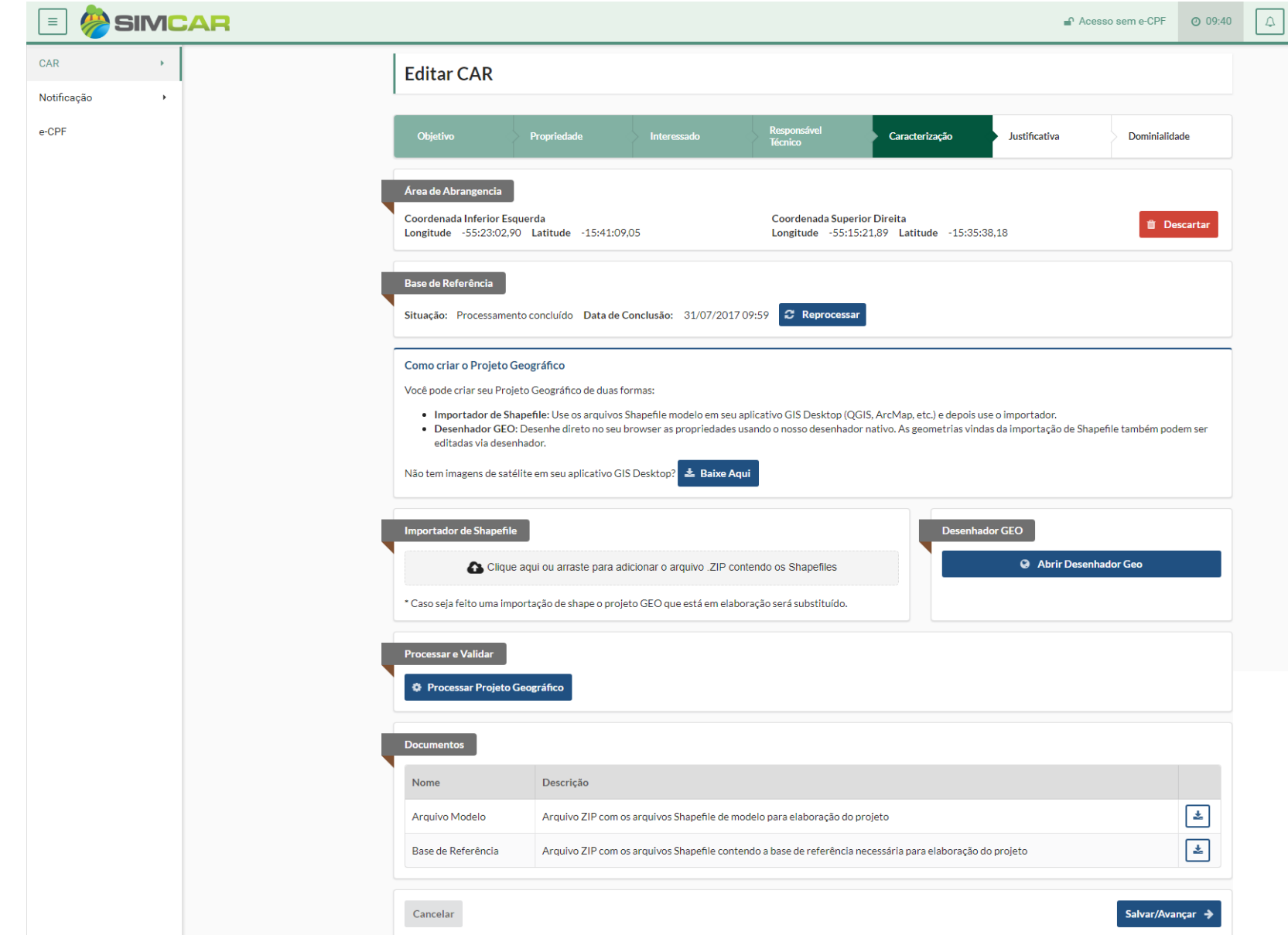

Após confirmar a área de abrangência, o sistema irá mostrar as informações da mesma, vai processar a base de referência e disponibilizar o *"Arquivo modelo"* e a *"Base de Referencia"* para auxiliar o Credenciado na confecção da parte GEO. O Credenciado poderá importar shape caso utilize de alguma ferramenta externa, ou poderá utilizar o próprio desenhador do Sistema para confeccionar o projeto GEO.

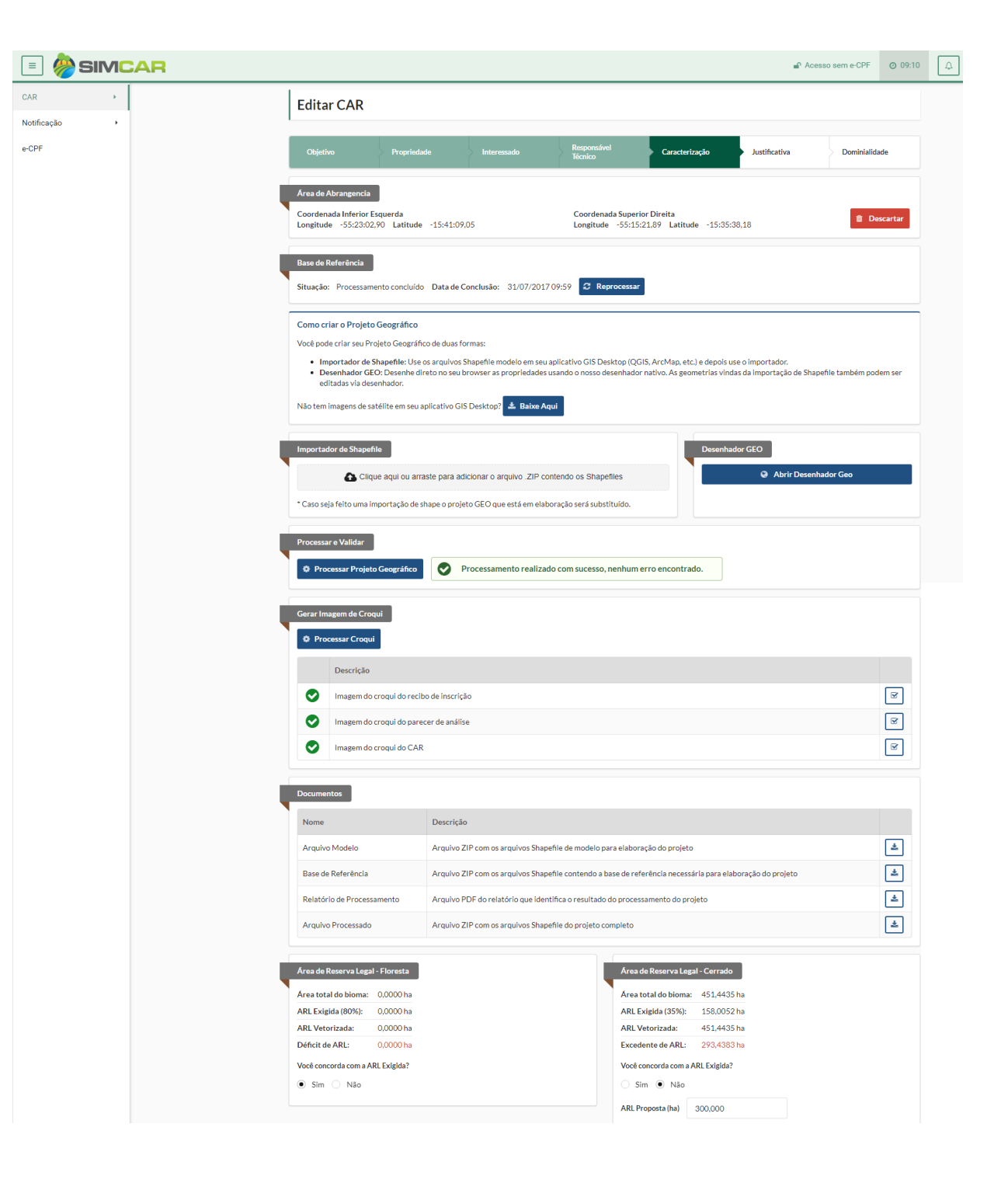

O sistema irá disponibilizar uma mensagem avisando que o processamento do projeto geográfico está correto ou não. Será emitido também um relatório informando o Credenciado sobre as falhas na importação (PDF Relatório de importação) e processamento (PDF Relatório de processamento). Caso o credenciado opte por importar um shape com seu projeto GEO, deverá fazer o upload do arquivo, o sistema irá processar a importação e disponibilizar o Relatório de Importação no grupo Documentos, é importante que o credenciado abra este documento para confirmar se não ocorreu nenhum problema na importação.

Uma vez que a importação tenha sido realizada com sucesso, o credenciado deverá clicar no botão Processar, para que o sistema possa realizar o processamento efetivo do projeto GEO, caso o processamento seja finalizado com sucesso ou com falha, o sistema disponibilizará o Relatório de Processamento no grupo Documentos.

Caso seja processado com sucesso, o sistema exibirá informações relacionadas a Área de Reserva Legal (ARL), o Credenciado deve responder se concorda ou não com a ARL exigida e o déficit indicado. Existindo também alguma inconsistência no projeto GEO que seja passível de justificativa, o credenciado deverá indicar que irá justificar as mesmas para seguir com o cadastro, ou fazer suas devidas correções.

#### Inconsistências Detectadas

Após o processamento, foram detectadas algumas inconsistências no projeto geográfico. Elas devem ser corrigidas no projeto ou justificadas para que seja possível dar continuidade ao cadastro do CAR. Abaixo consta a relação das inconsistências passiveis de serem justificadas, é necessário que as mesmas sejam verificadas e que seja indicado se serão corrigidas ou justificadas.

ATENÇÃO: Caso seja realizada correção parcial ou total das inconsistências, é necessário que as correções sejam realizadas antes de avançar para a próxima aba, pois, caso ocorra um reprocessamento no projeto geográfico, todas as justificativas gravadas serão perdidas.

Deseja justificar as inconsistências?

 $\bullet$  Sim  $\circ$  Não

Inconsistências passíveis de serem justificadas

A área de reserva legal exigida pelo sistema difere da área proposta. Justifique a discordância levando em consideração as áreas consolidadas e tipologia de vegetação.

Cancelar

Salvar/Avançar →

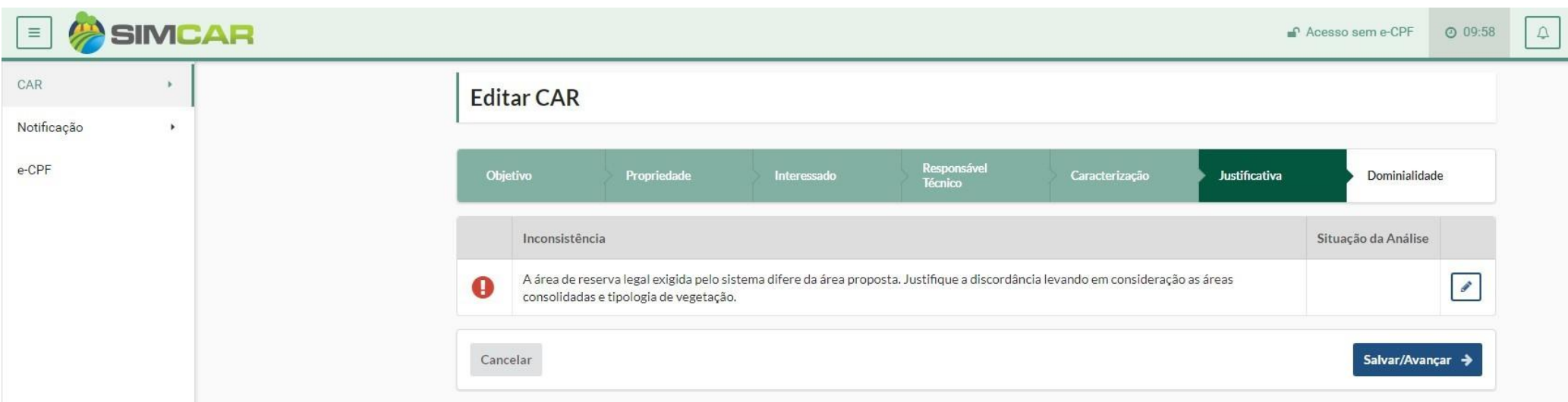

#### **Justificativa**

Se o Credenciado concordou com as áreas (Veja imagem da página anterior), não será necessária justificativa.

Se o Credenciado optou por informar uma área divergente das áreas exigidas pelo sistema ou justificar alguma inconsistência que permitida justificativa, ele terá que apresentar uma justificativa.

Na Aba justificativa haverá uma ou mais inconsistências. Para justificar, basta clicar no ícone Editar da inconsistência desejada. (Imagem na próxima página)

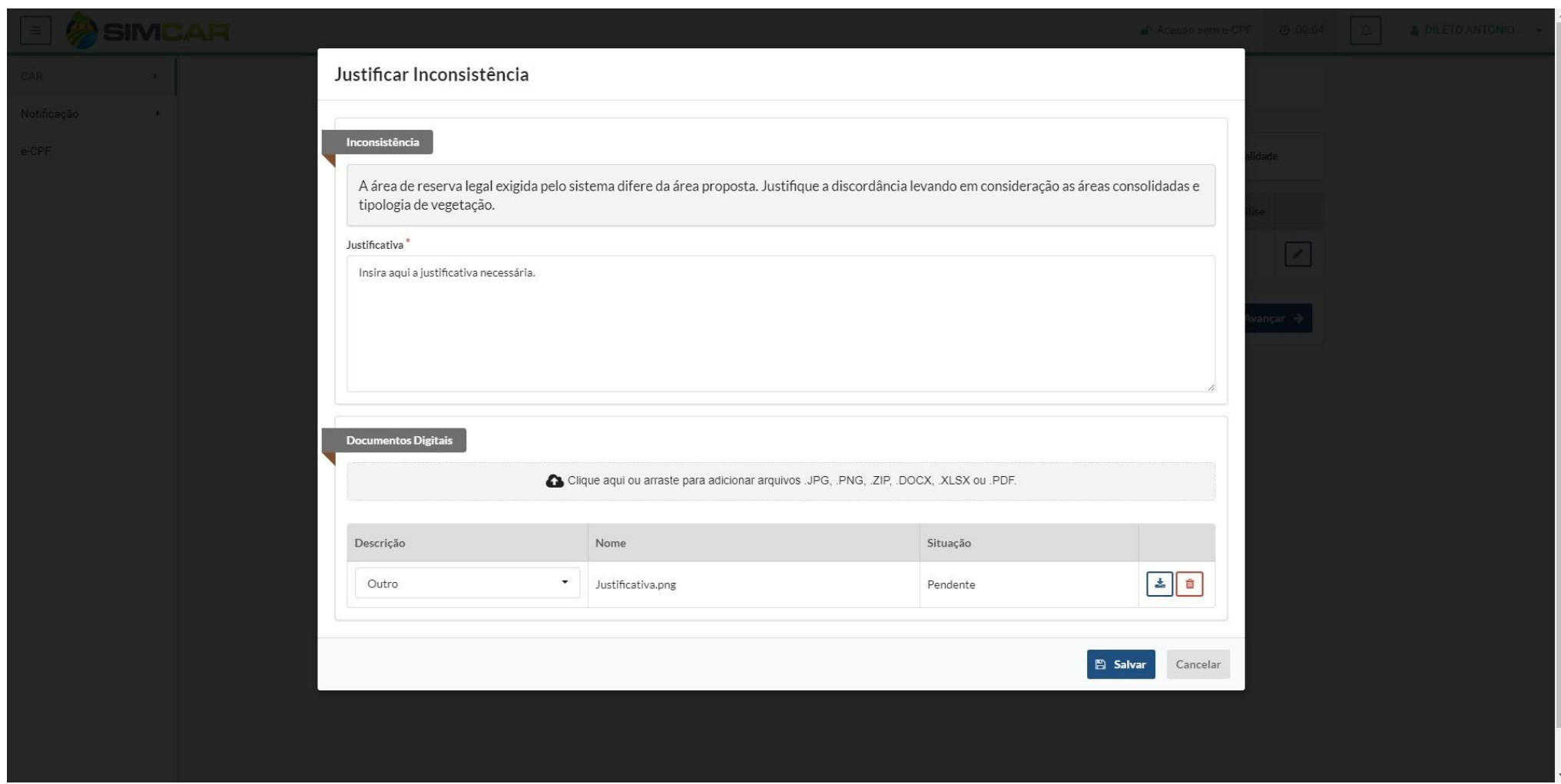

O Credenciado deve justificar a discordância das áreas e poderá fazer upload dos documentos digitais para embasamento da justificativa. Clique no botão Salvar para finalizar a justificação da inconsistência.

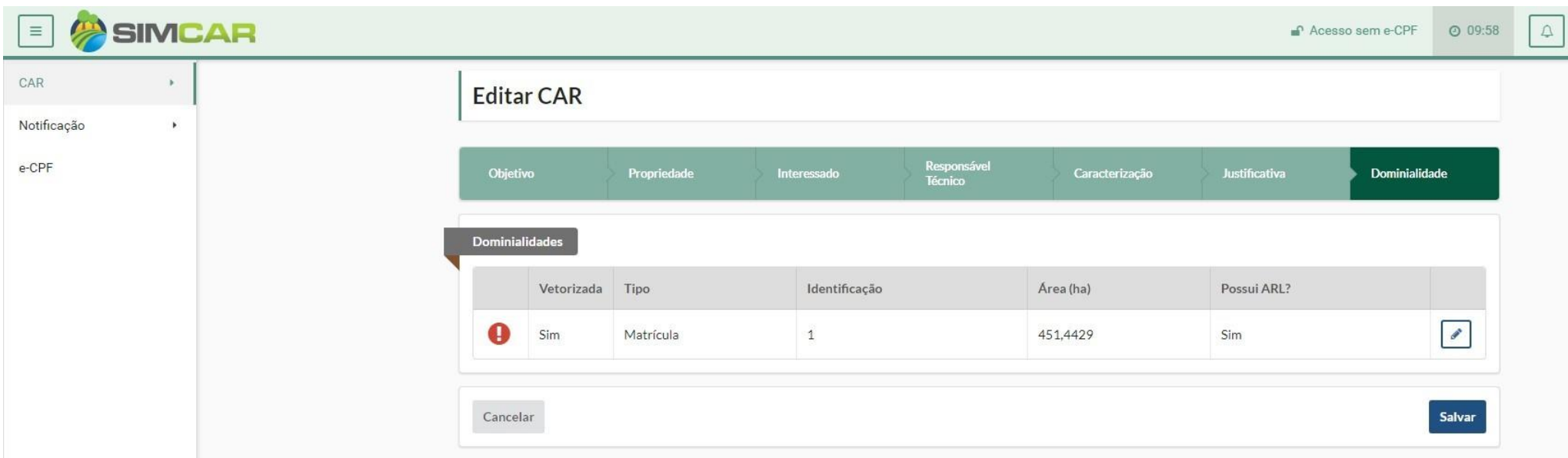

## **Dominialidade**

O sistema irá exibir as matrículas ou posses informadas no projeto GEO da caracterização. Clique no botão Editar para preencher os dados necessários de cada uma.

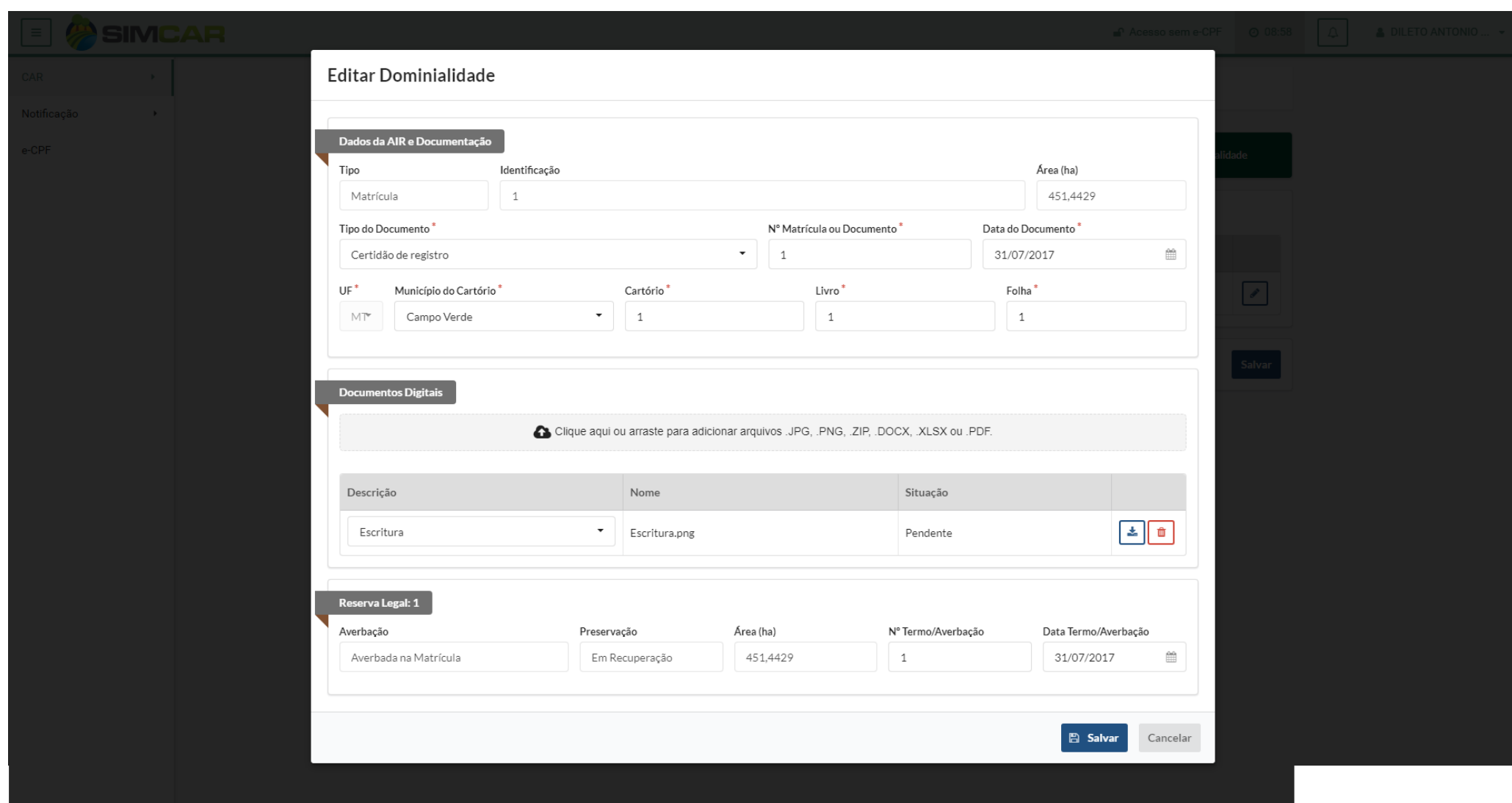

Para acessar a tela de Editar Dominialidade, clique na Aba Dominialidade, e no botão *Editar dominialidade* desejada.

O Credenciado deve informar os dados e documentação da AIR (Área do imóvel Rural), adicionar os documentos digitais necessários e preencher as informações da(s) reserva(s) legal(ais). Ao final clique no botão *Salvar* para guardar os dados e finalizar o procedimento.

Assim fechamos o cadastro completo do CAR, e caso esteja tudo correto, ele está pronto para ser enviado (através do menu *Listar*) para o sistema de análise.

#### CAR– EDITAR

Para realizar a listagem de um CAR, deve acessar o menu CAR -> Listar, o sistema exibirá a tela de listagem do Cadastrar CAR, o sistema permitirá a edição de um CAR que ainda não tenha sido analisado pela SEMA.

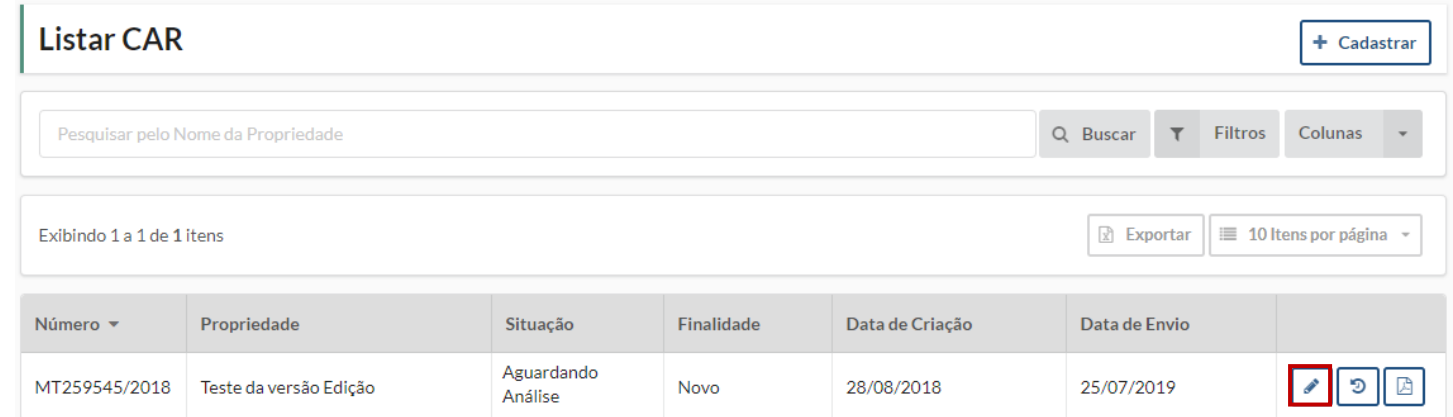

O sistema permitirá a edição de CAR que ainda não esteja disponível para análise interna na SEMA, atendendo os seguintes critérios:

- Se o CAR estiver nas situações "Aguardando Taxa" ou "Suspenso Taxa DAR" o sistema irá permitir a edição de todas as abas do Cadastro;
- Se o CAR estiver na situação "Aguardando Análise" o sistema irá permitir a edição apenas das Abas: Objetivo, Propriedade, Interessado e Responsável Técnico.

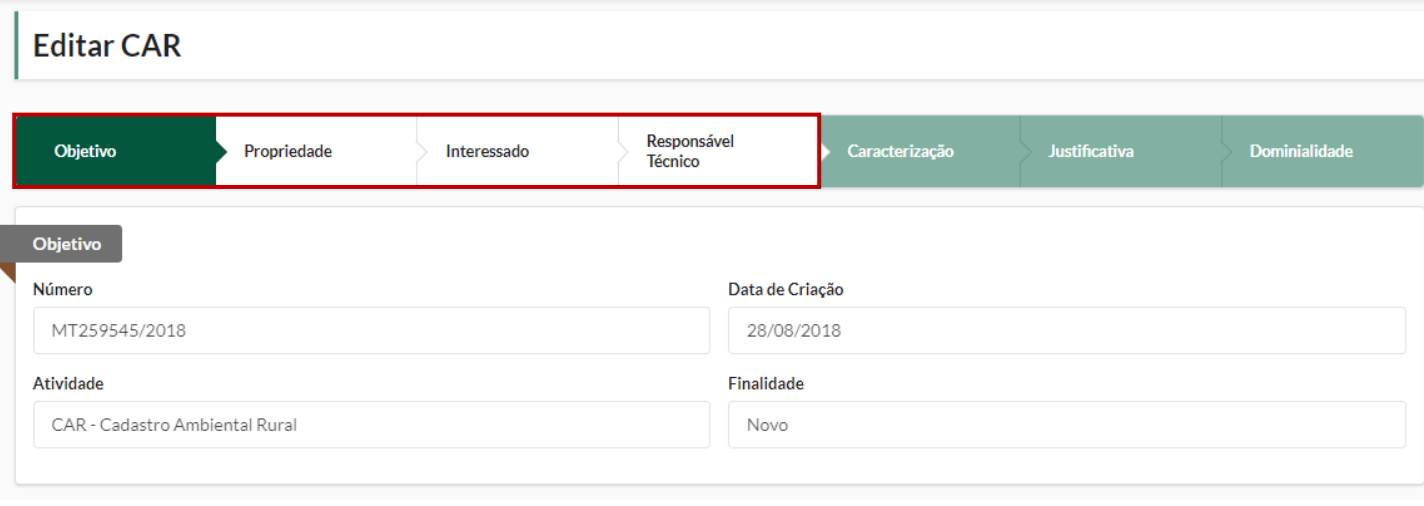

Ao clicar no ícone 'Editar' o Sistema irá exibir a Modal de confirmação, basta clicar em 'Sim' para habilitar a ferramenta de edição.

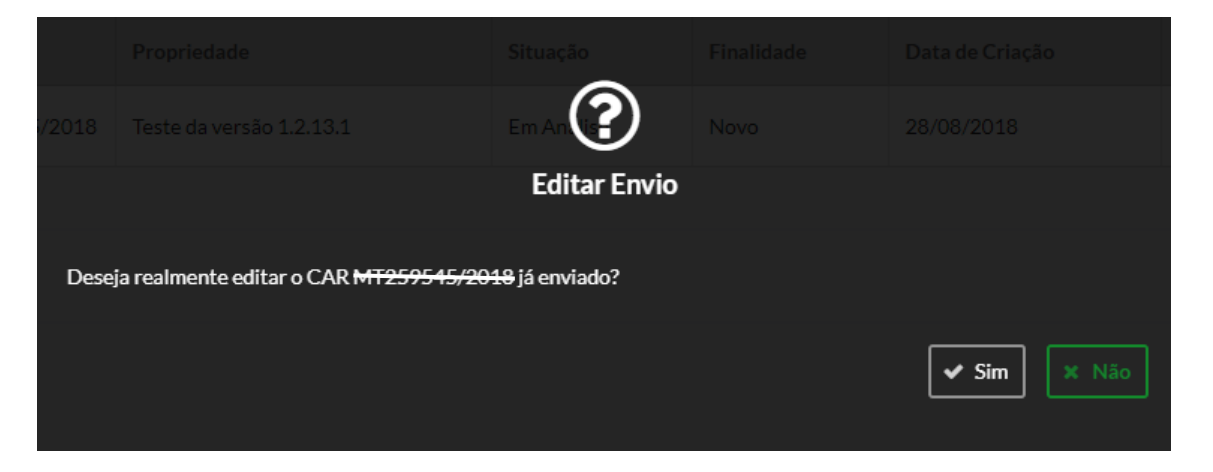

Ao confirmar a operação o CAR será retirado da fila de distribuição de análise, e volta para a situação 'Em cadastramento'.

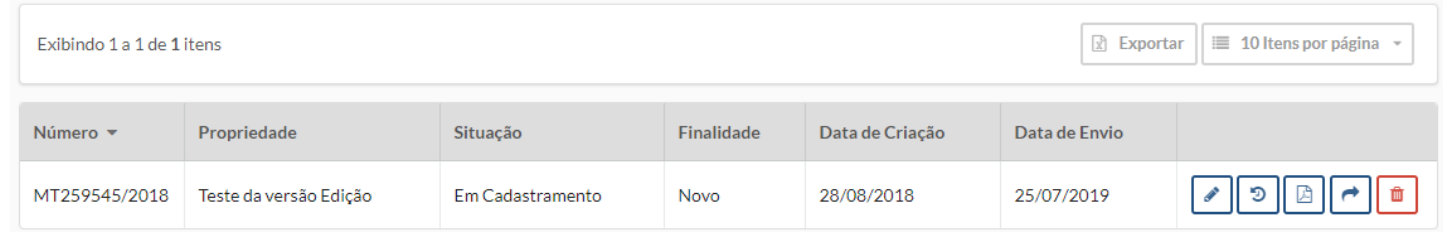

Após realizar as edições, o usuário deverá proceder o envio do Cadastro para análise da SEMA, e o mesmo voltará para fila de distribuição de análise.

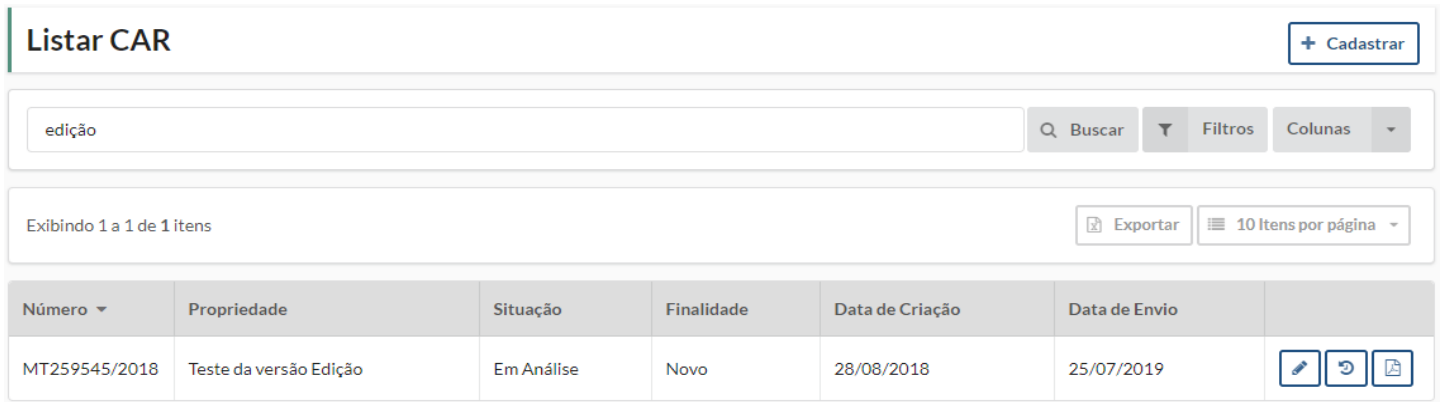

# CAR– PAGAMENTO DO DAR

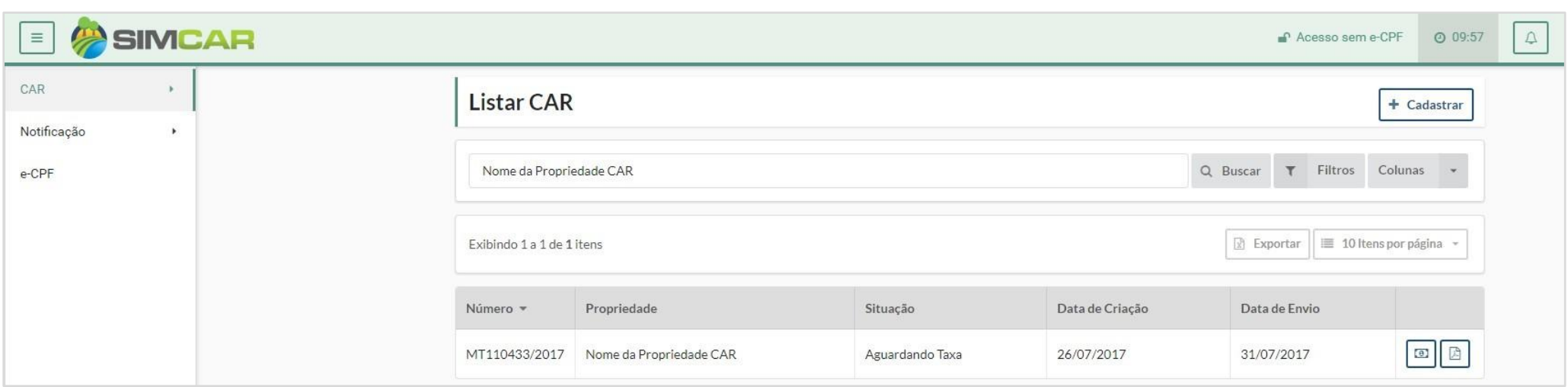

Para realizar o pagamento do DAR (Documento de arrecadação) da taxa de análise de um CAR, o credenciado deve acessar o menu CAR -> Listar e clicar no ícone Taxa DAR, o sistema exibirá a modal Taxa DAR.

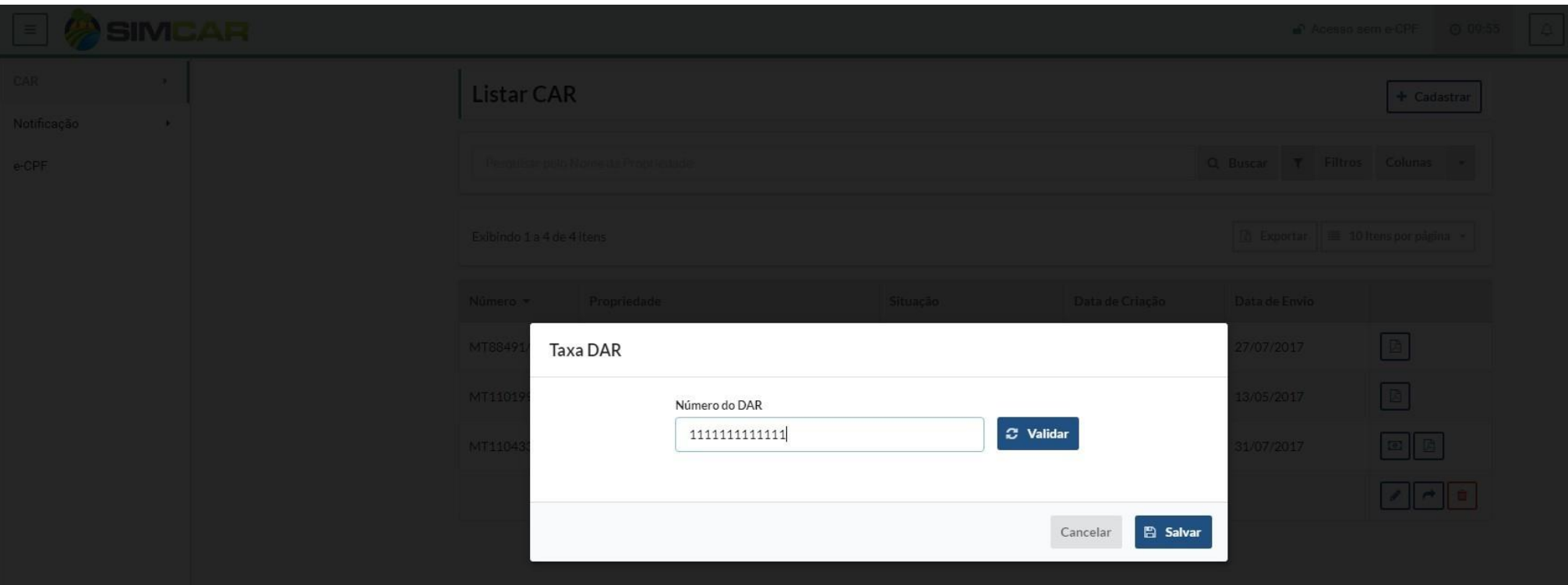

Insirá o número do DAR e clique no botão *Validar* e clique no botão *Salvar* para finalizar a operação.

# **NOTIFICAÇÃO – LISTAR NOTIFICAÇÃO**

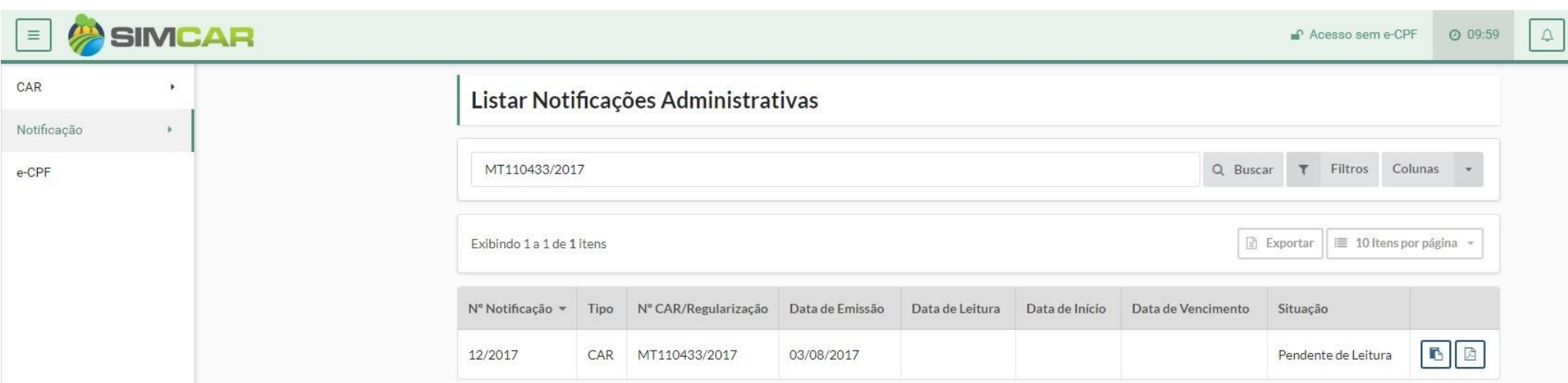

Para realizar a listagem de uma Notificação Administrativa, deve acessar o menu Notificação -> Listar, o sistema exibirá a tela de listagem de Notificação Administrativa.

O Credenciado poderá utilizar-se das ferramentas: *Filtro* (Para otimizar a busca por um cadastro de CAR especifico), *Colunas* (Para escolher quais colunas deseja visualizar na listagem),

*Exportar* (Exporta os CAR's listados para uma tabela Excel).

# **NOTIFICAÇÃO – REALIZAR LEITURA**

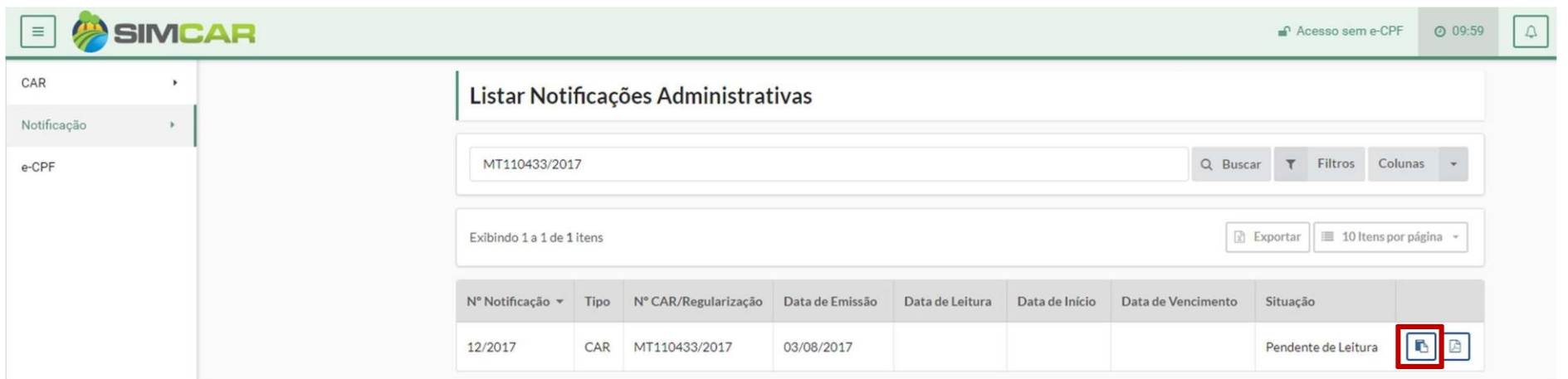

A notificação administrativa surge quando a SEMA finaliza a analise do CAR e identifica pendencias a serem corrigidas. O usuário deve realizar a leitura da notificação administrativa recebida, para executar esta ação, basta clicar no ícone demarcado na imagem a cima. Caso a notificação não seja lida, após 30 dias o sistema entenderá que a leitura foi efetuada e o prazo de 90 dias para o atendimento da pendencia começará a ser contabilizado.

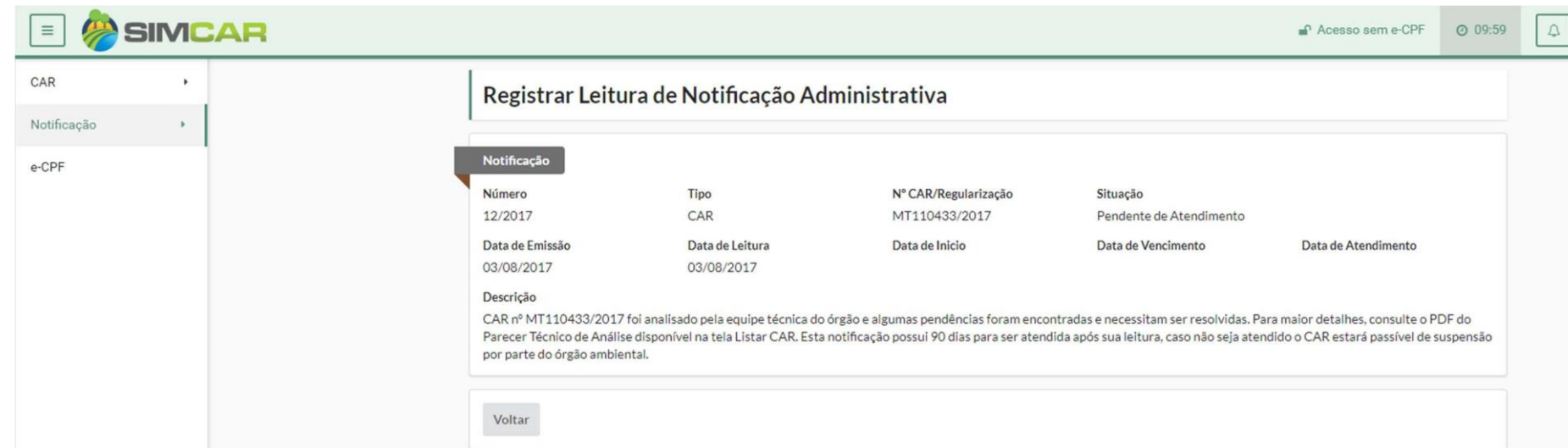

Passado os 90 dias o CAR estará passivo de suspensão pela SEMA.

Tela de registro de leitura da notificação administrativa.

# **NOTIFICAÇÃO – REALIZAR LEITURA**

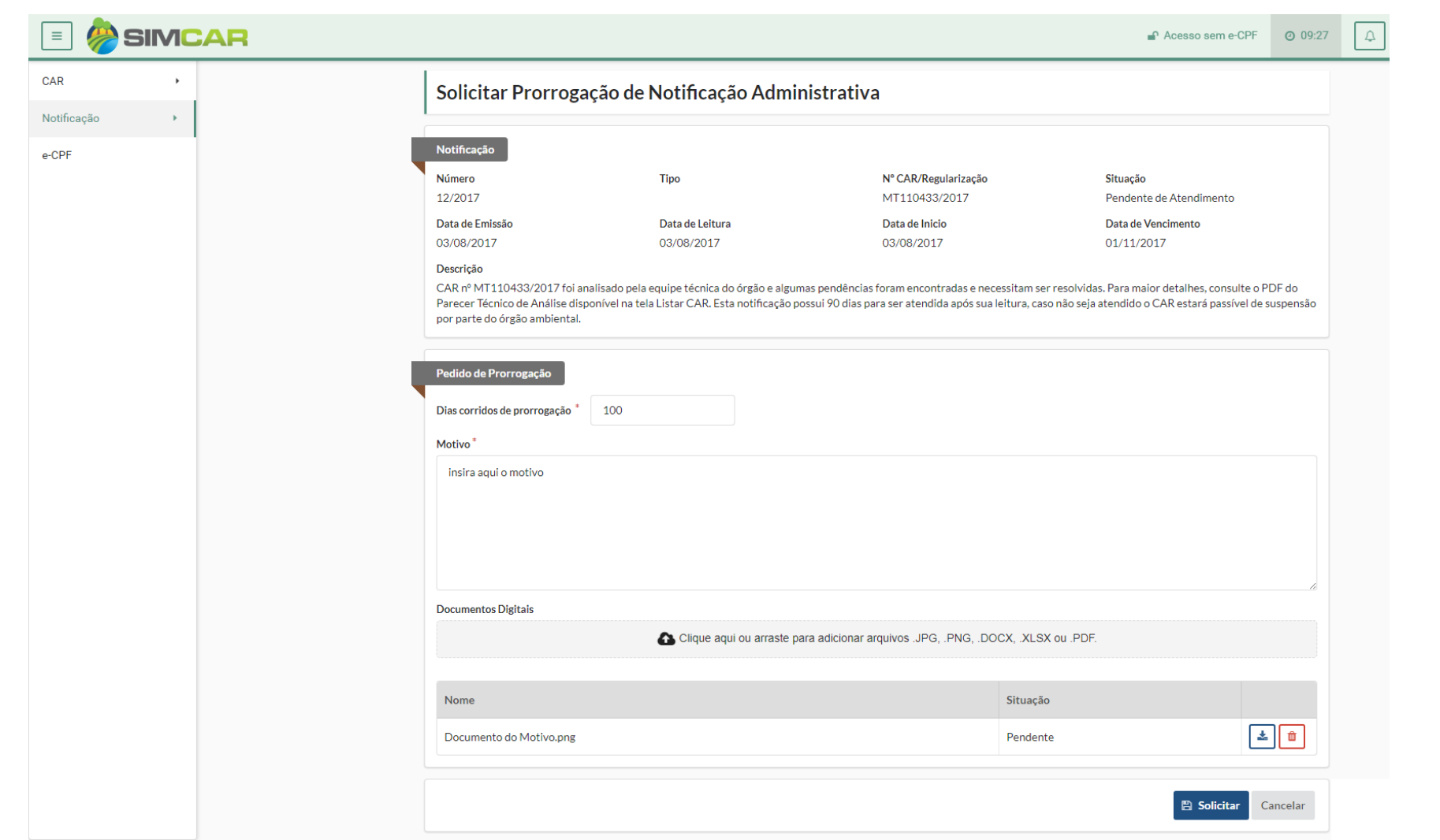

Após clicar no ícone *(Calendário)* para solicitar prorrogação administrativa, o ssitema irá exibir a tela de solicitação. O usuário deve inserir os dias corridos que pretende prorrogar, o motivo e documento pertinente que ajude a consolidar o pedido. Clique no botão *"Solicitar"* para enviar o pedido para análise da SEMA.

# **E-CPF - VINCULAR**

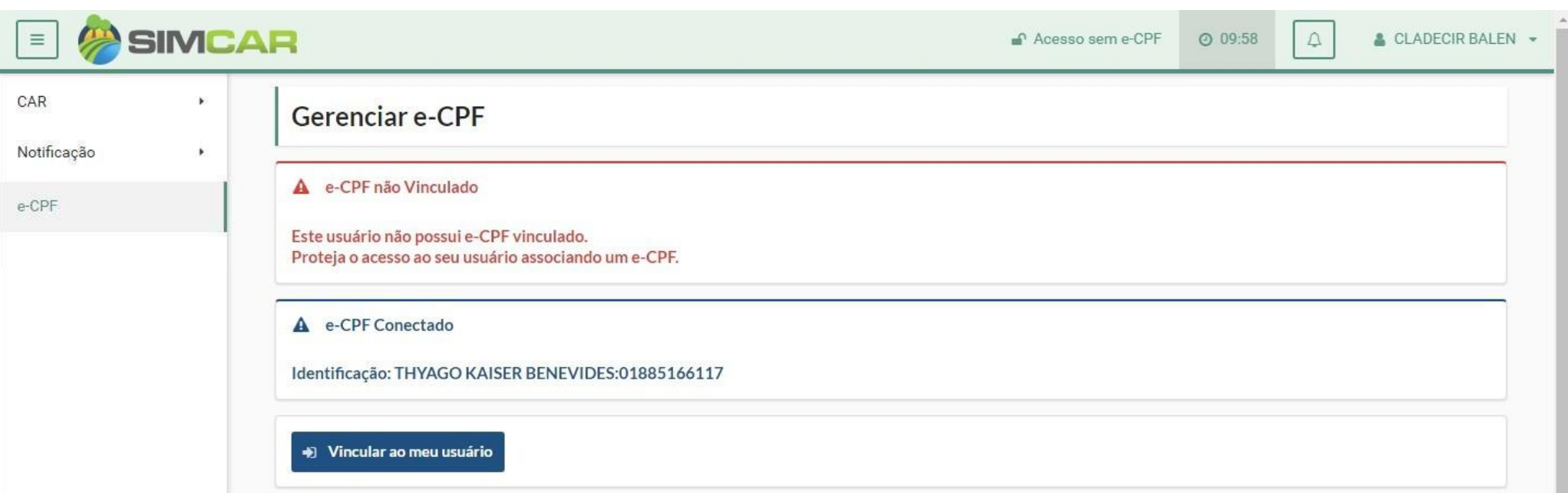

Para vincular o e-CPF ao seu usuário, com o token inserido em sua estação de trabalho, o credenciado deve acessar o menu CAR -> e-CPF e clicar no botão [Vincular ao meu usuário].

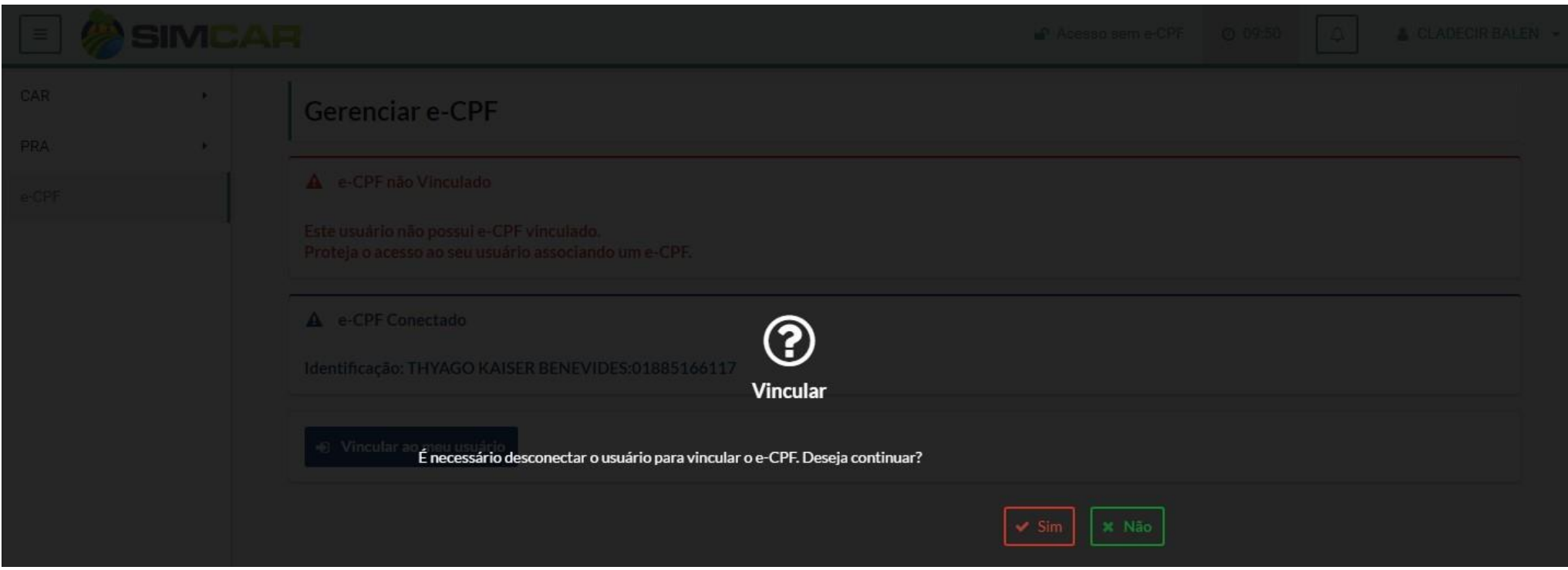

A mensagem de confirmação é exibida, para dar continuidade ao procedimneto clique no botão **[Sim]** ou clique em **[Não]** para cancelar a ação.

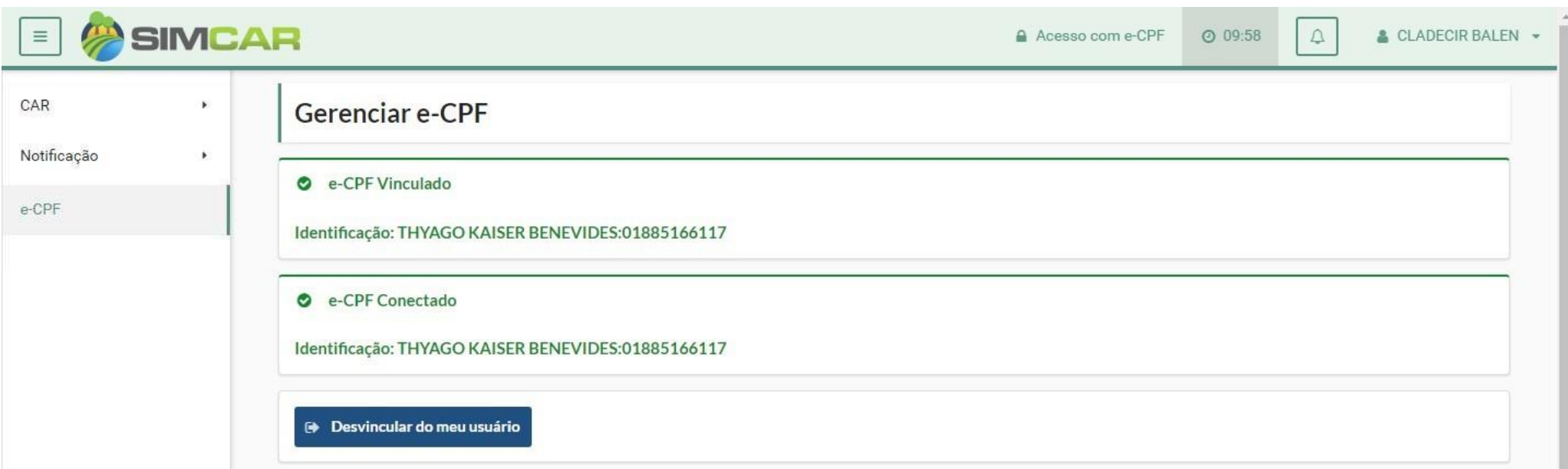

Ao clicar no botão [Sim] demosntrado na página anterior, o eCPF será vinculado ao usuário. Caso deseje desvincular o eCPF do seu usuário, o credenciado deverá clicar no botão [Desvincular do meu usuário].

#### **CAR – RETIFICAR**

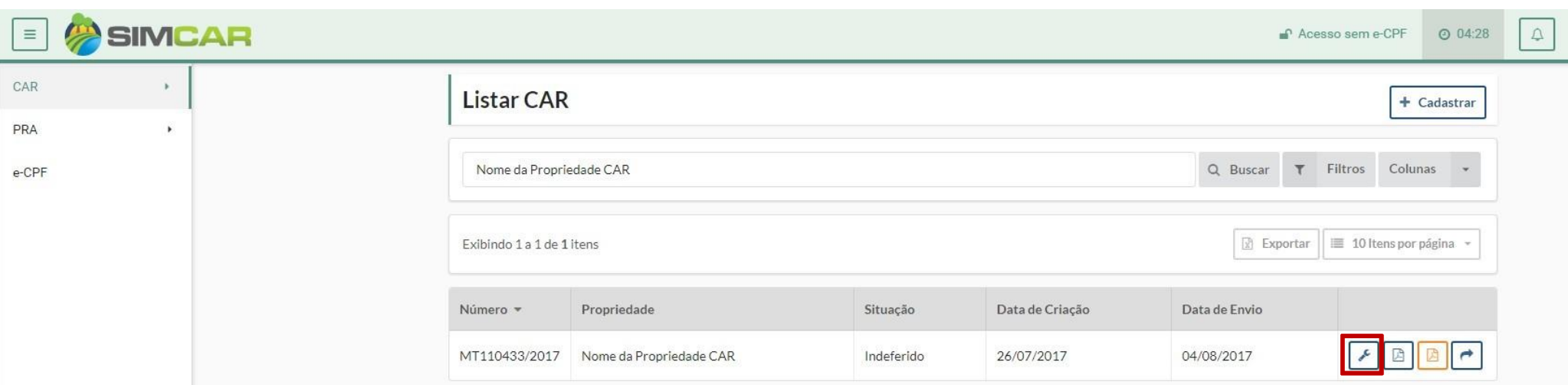

Para realizar a retificação de um CAR indeferido, deve acessar o menu CAR -> Listar, o sistema exibirá a tela de listagem do Cadastrar CAR.

O Credenciado poderá utilizar-se das ferramentas: *Filtro* (Para otimizar a busca por um cadastro de CAR especifico), *Colunas* (Para escolher quais colunas deseja visualizar na listagem),

*Exportar* (Exporta os CAR's listados para uma tabela Excel).

Após localiar o CAR que será retificado, clique no botão "Retificar Indeferido" (exibido em destaque na imagem a cima) Obs: Só poderão ser retificados os CAR's

que foram indeferidos pela SEMA.

Para saber sobre o motivo do indeferimento, basta clicar no ícone *"PDF de indeferimento".*

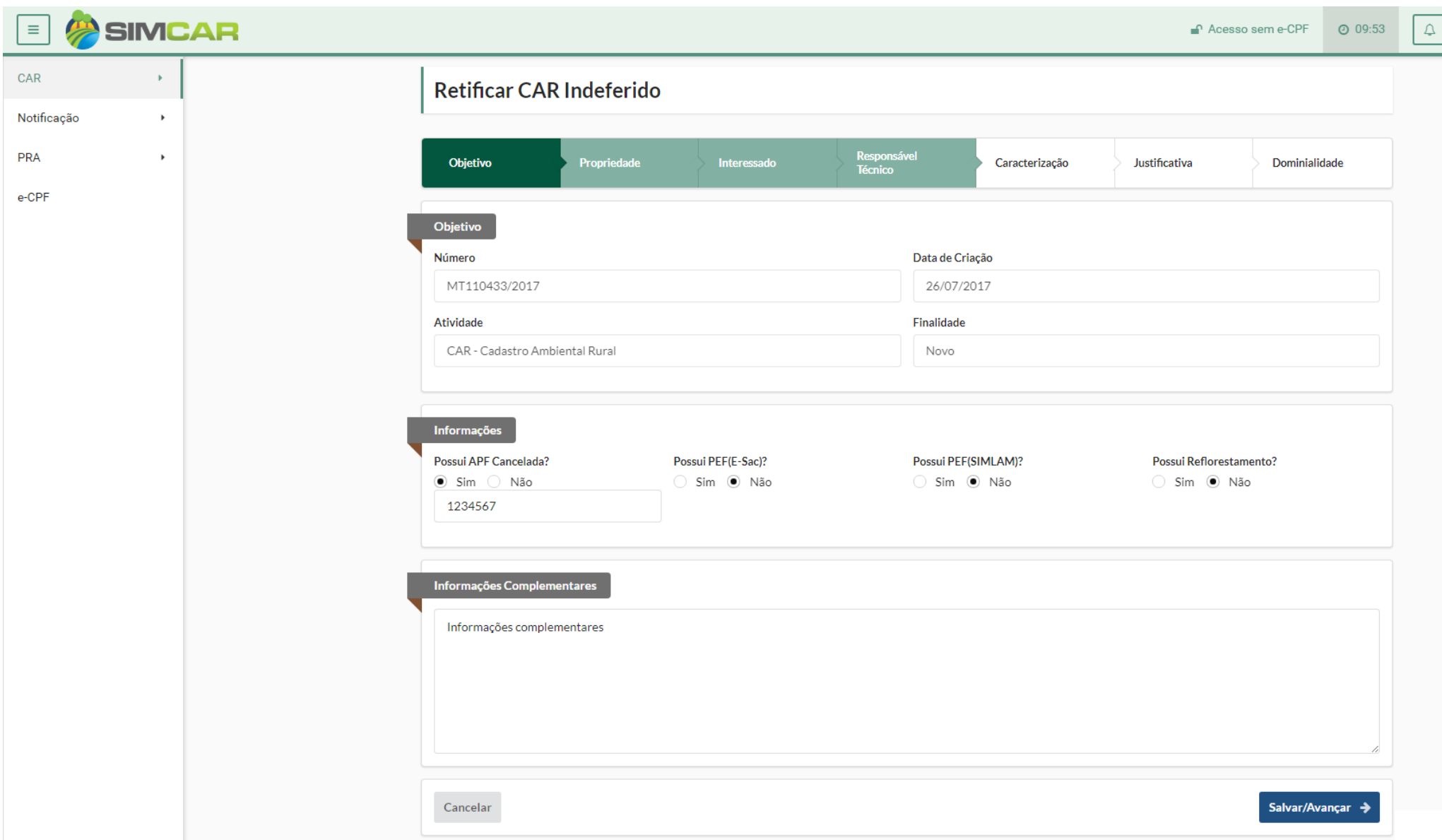

Ao clicar no ícone "Retificar Indeferido", o sistema irá disponibilizar a edição do CAR com todos os dados preenchidos, o usuário deve então ir passando aba a aba e refazer (baseado no motivo do indeferimento) aquele CAR e envia-lo para analise da SEMA.

Obs: Os CAR's que foram indeferidos ao serem enviados para SEMA, deverão pagar uma NOVA taxa DAR.

# **LISTAR SOLICITAÇÃO DE INDEFERIMENTO DE CAR**

### **CAR – Solicitar Indeferimento de CAR**

Para Solicitar um Indeferimento de CAR, o usuário deve acessar o menu CAR -> Listar Solicitação de Indeferimento de CAR, o sistema exibirá a tela de 'Listar Solicitação de Indeferimento de CA

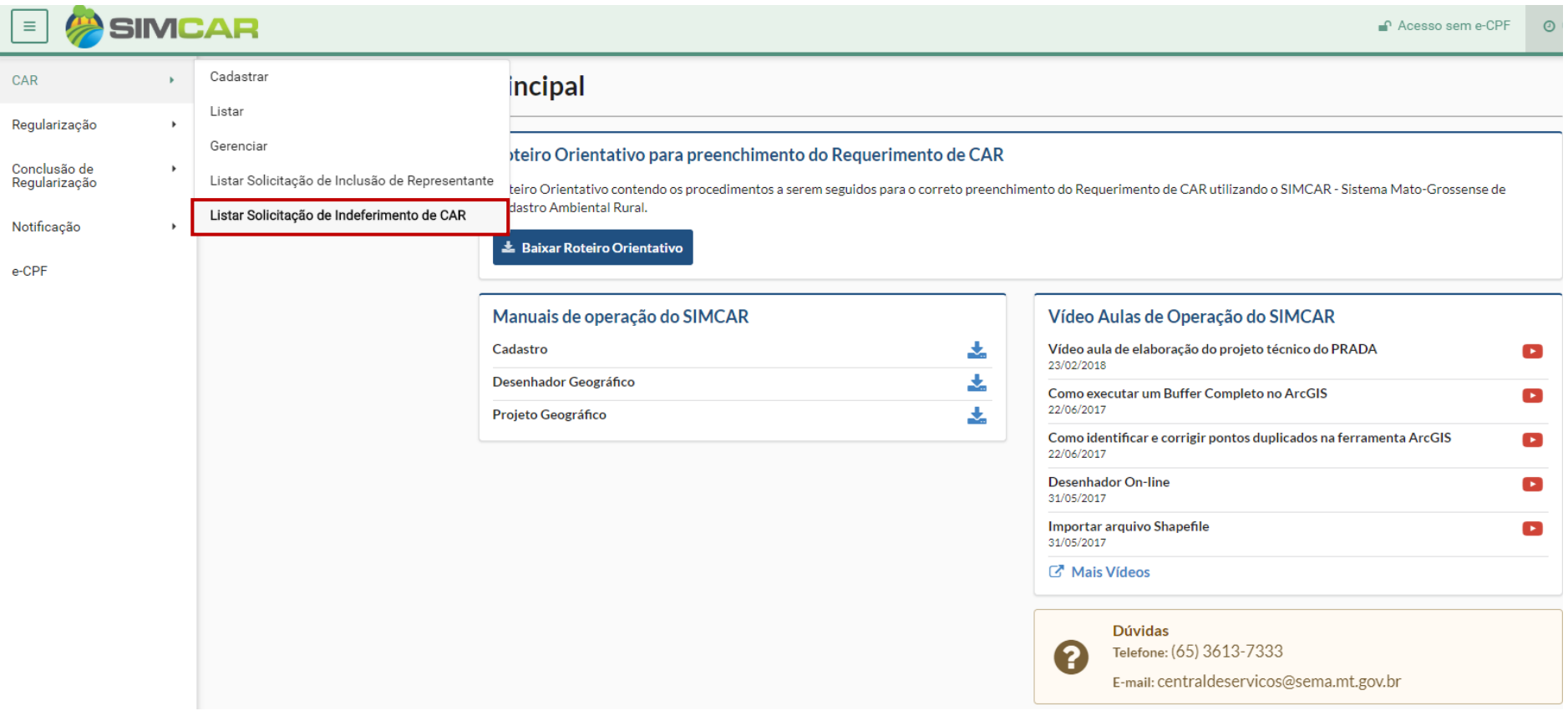

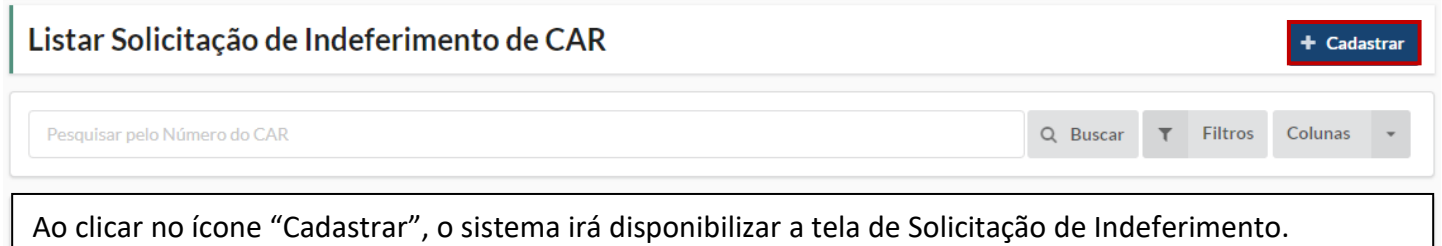

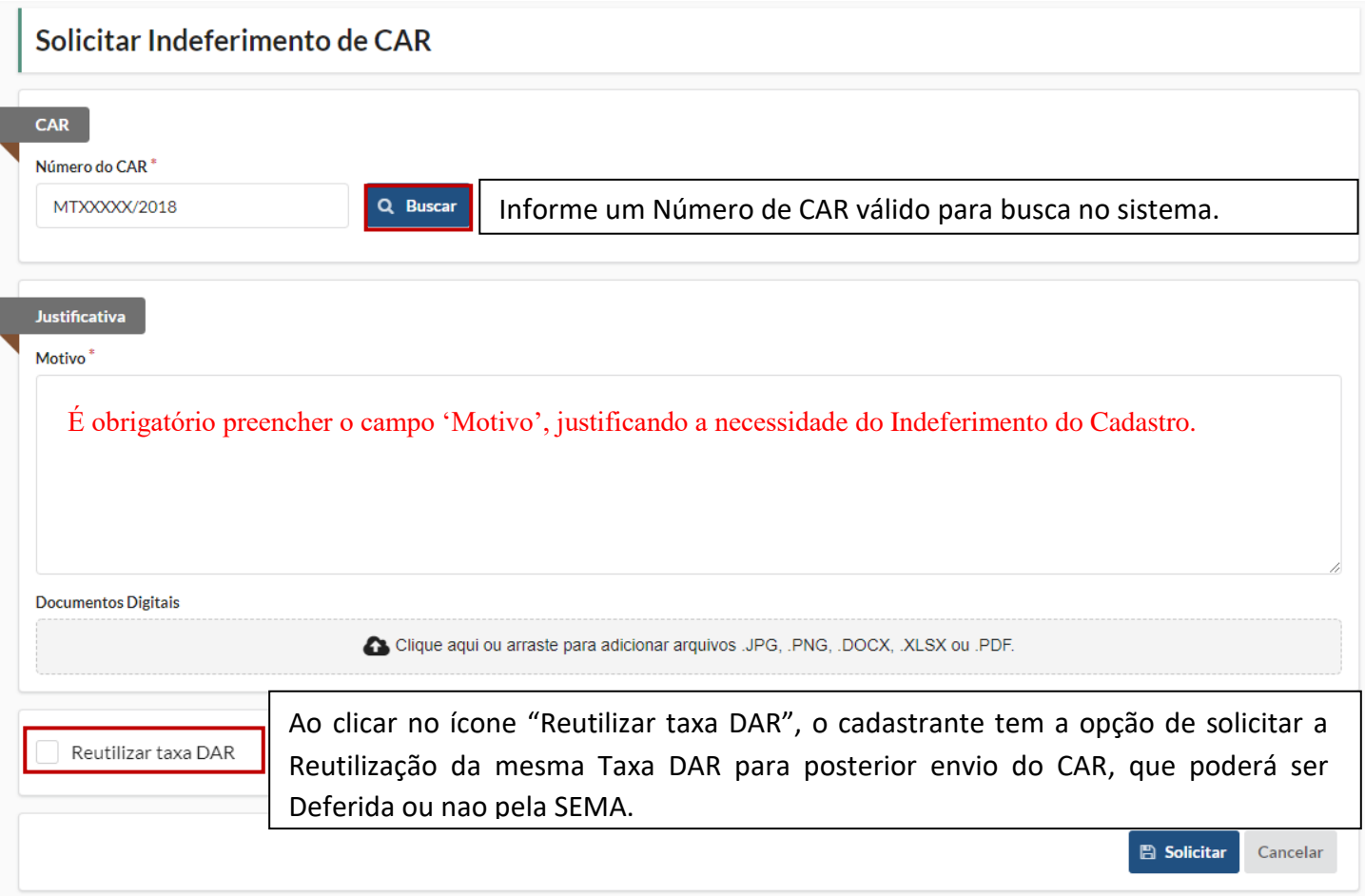

Clique em 'Solicitar' para concluir a solicitação.

Após o envio, a Solicitação será Analisada pela SEMA, podendo ser listada pelo Usuário.

Ao acessar o menu 'CAR -> Listar Solicitação de Indeferimento de CAR, o sistema exibirá a tela de 'Listar Solicitação de Indeferimento de CAR, com todas as solicitações realizadas pelo usuário e as situações das mesmas.

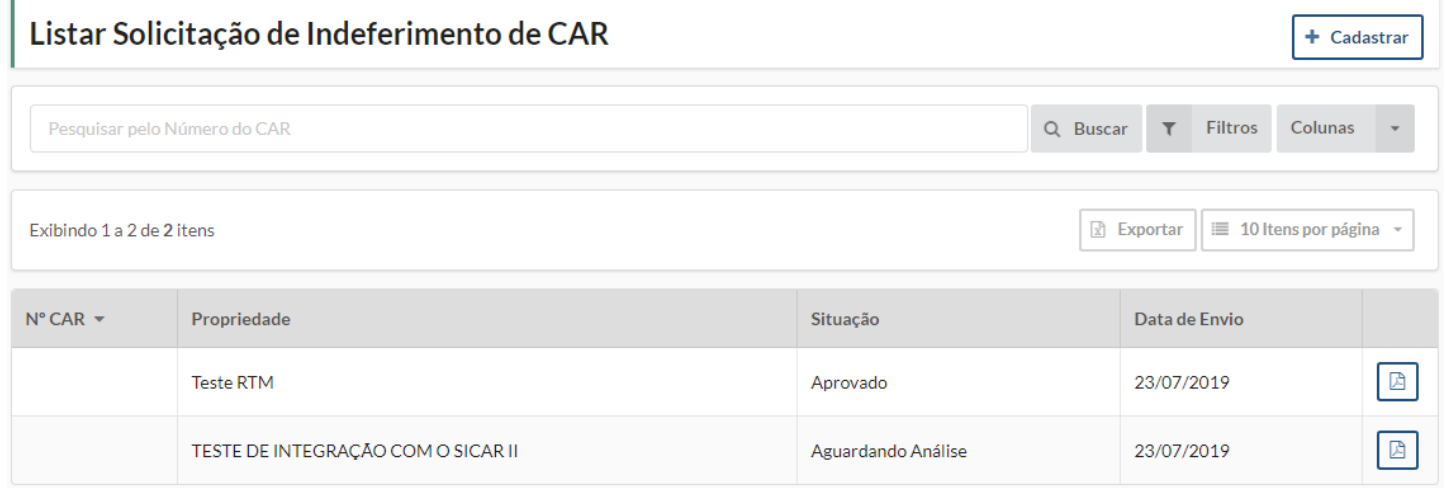

Após análise da SEMA, o credenciado irá receber um alerta do sistema, com o resultado da Análise da Solicitação do Pedido de Indeferimento.

Caso a solicitação seja 'Aprovada' o CAR ficará no status de Indeferido e permitirá a edição.

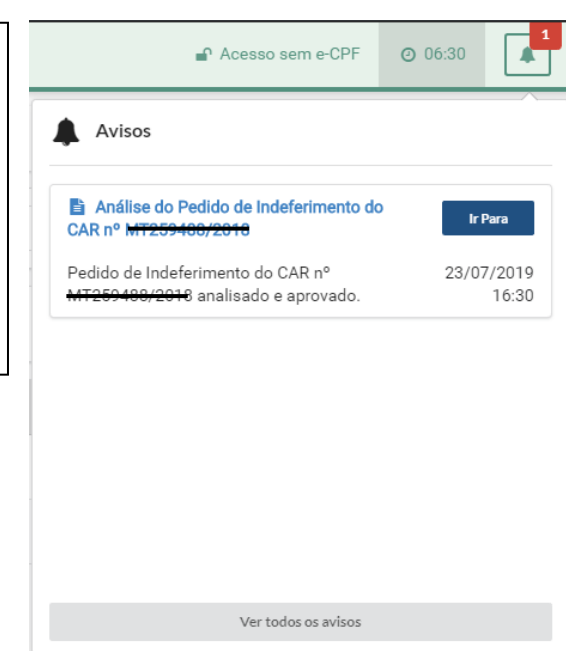